# Moving Data From Excel To SAS And Back Again

**By** Ben Cochran The Bedford Group bedfordgroup@nc.rr.com

#### **Contents**

- 1. Using DDE to Import Excel Data
- 2. Using the Import / Export Wizard
- 3. Using PROC IMPORT / EXPORT
- 4. Using Enterprise Guide
- 5. Using the Add-in for MicroSoft Office Product
- 6. Using the EXCEL Engine

.

triplet Ö

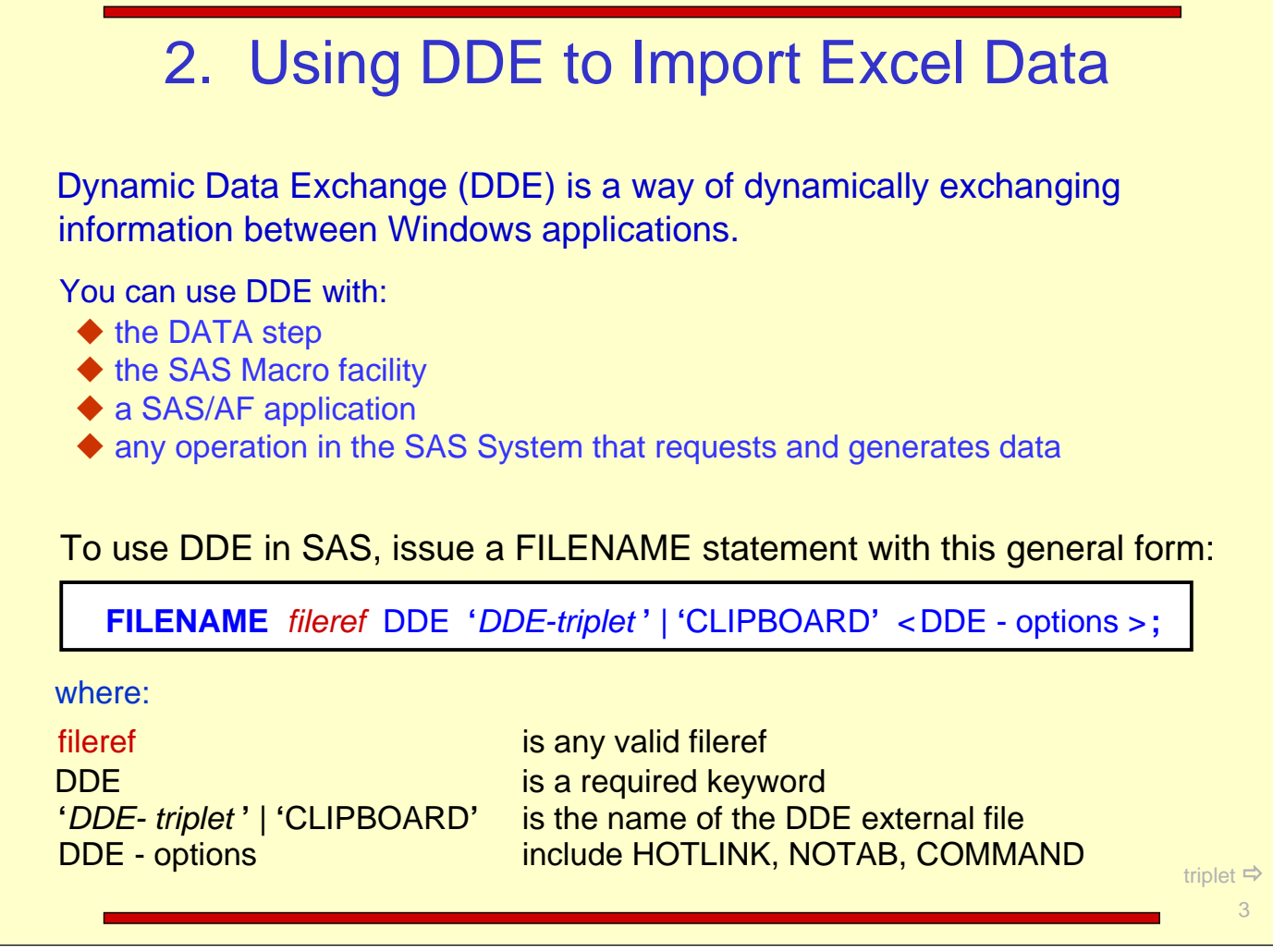

For more information on DDE options, refer to SAS Companion for the Microsoft Windows Environment from SAS Institute.

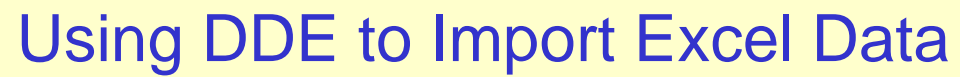

The DDE triplet is application dependent and takes the following form**:**

**'** application **-** name **|** topic **!** item **'**

where:

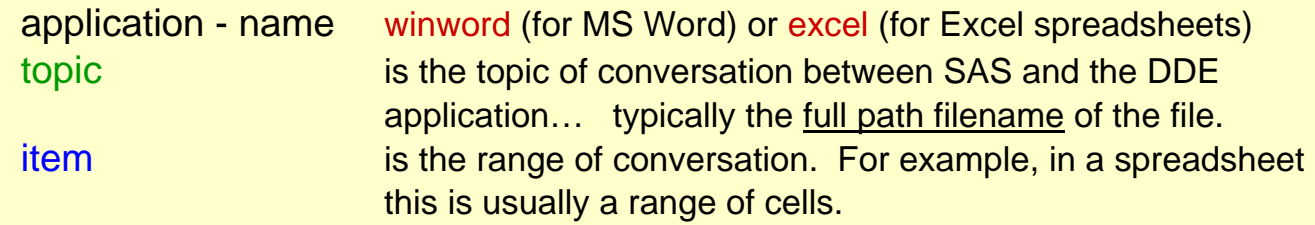

To determine the exact value of the DDE triplet for a spreadsheet application, do the following**:**

- $\blacklozenge$  from the spreadsheet, select the range of cells, then copy them into the clipboard,
- go to the command line / bar in SAS and issue the DLGDDE command:

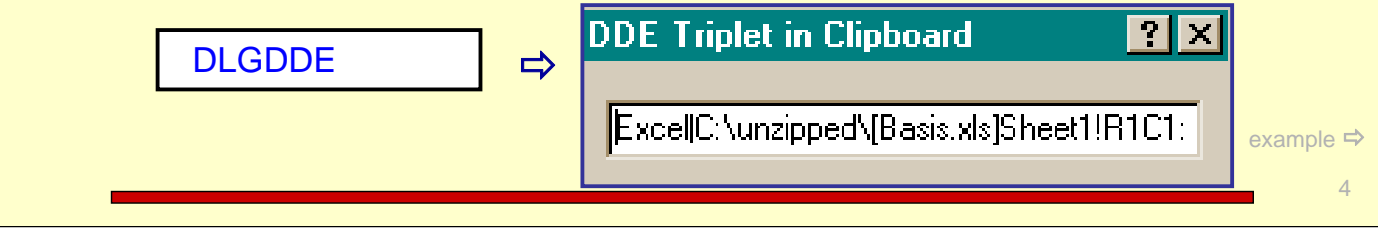

Task: Read a range of cells from Basis.xls located in **'**c**:\**unzipped**'**. The range is from row3, column1 to row19 column4. The spreadsheet is shown below.

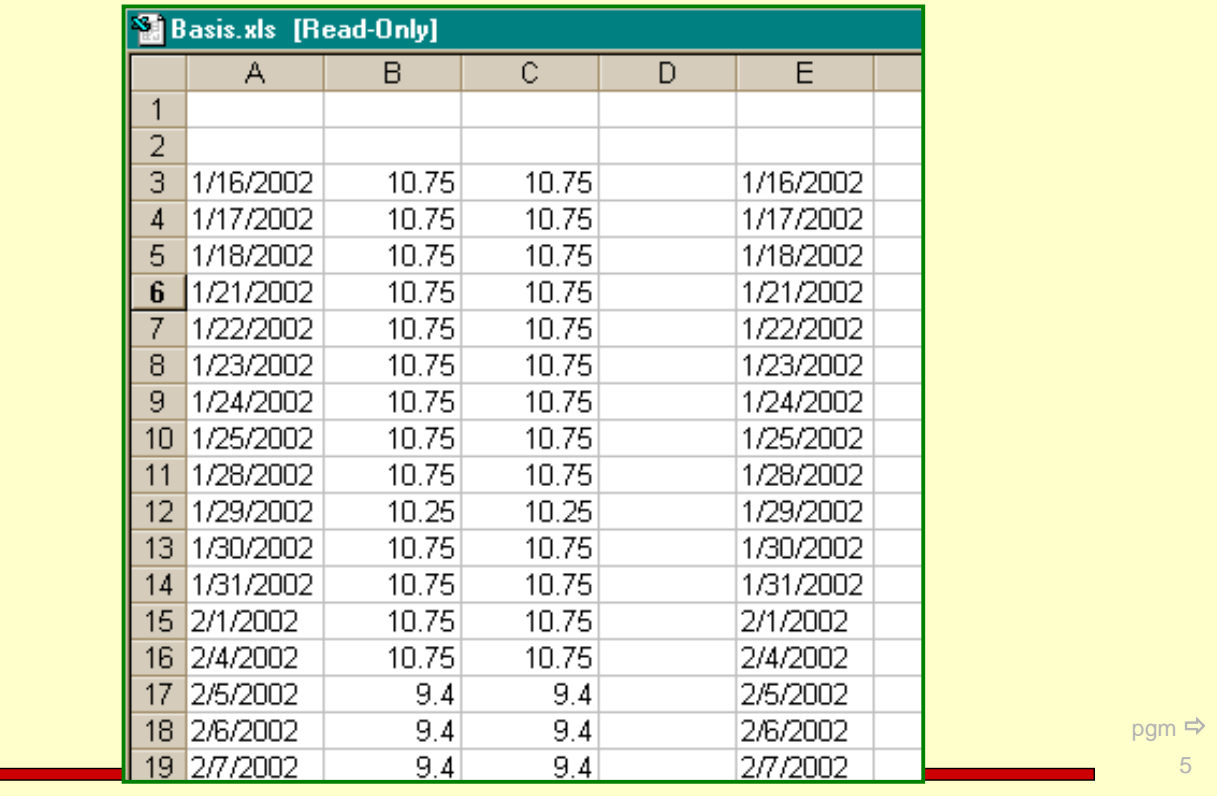

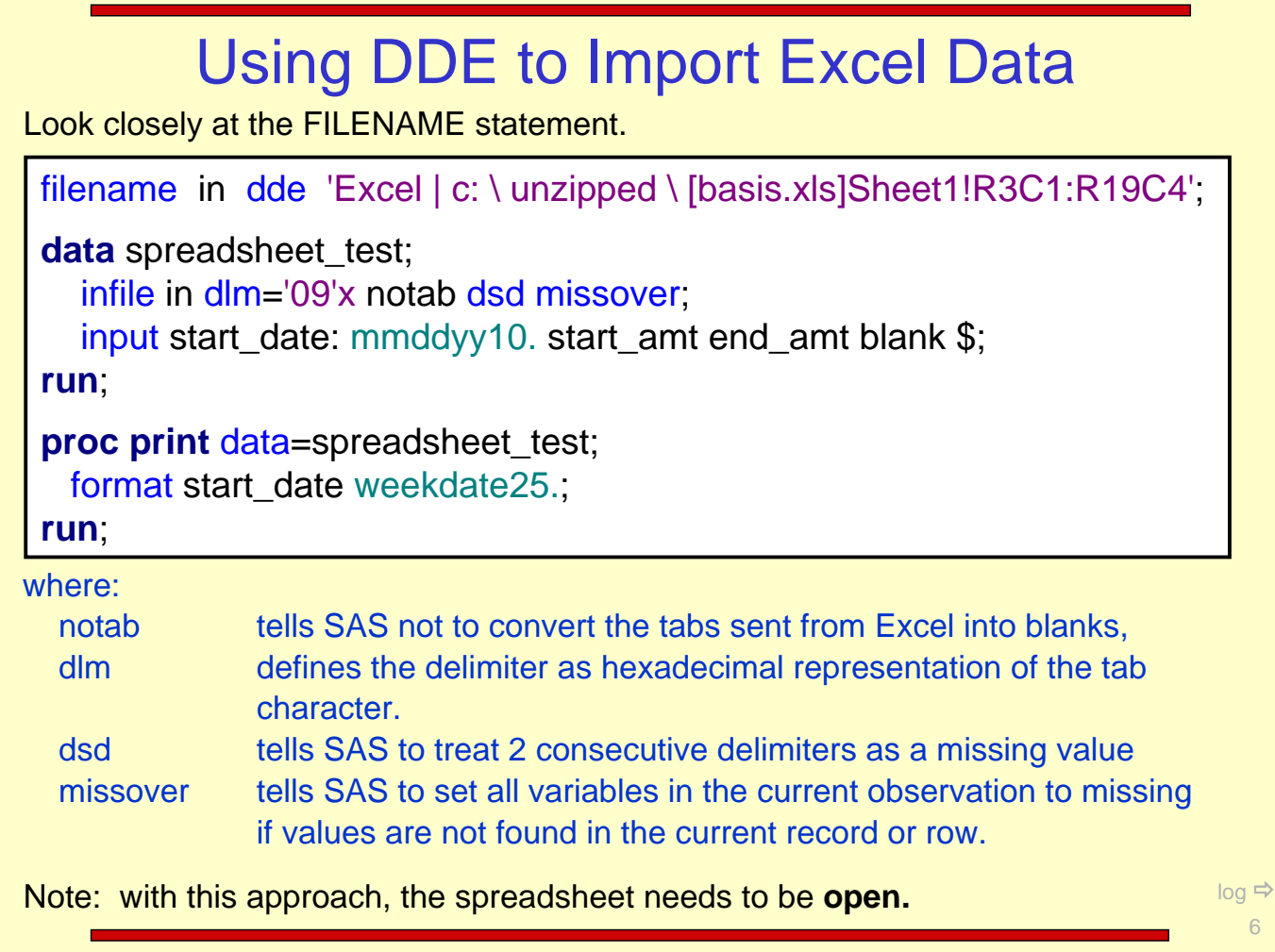

277 278 filename in dde 'Excel|c:\unzipped\[basis.xls]Sheet1!R3C1:R19C4'; data spreadsheet\_test; 279 infile in dlm= $\frac{1}{2}09'x$  notab dsd missover; 280 input start\_date: mmddyy10. start\_amt end\_amt blank \$; 281 282 run; NOTE: The infile IN is: DDE Session, SESS ION=Excel | c:\unzipped\[basis.xls]Sheet1!R3C1:R19C4, RECFM=V, LRECL=256 NOTE: 17 records were read from the infile IN. The minimum record length was 17. The maximum record length was 22.<br>NOTE: The data set WORK.SPREADSHEET\_TEST has 17 observations and 4 variables. NOTE: DATA statement used: real time 3.94 seconds 283 proc print data=spreadsheet\_test; format start\_date weekdate25.; 284 285 run; NOTE: There were 17 observations read from the data set WORK.SPREADSHEET\_TEST. NOTE: PROCEDURE PRINT used: 1.32 seconds real time output  $\Rightarrow$ 

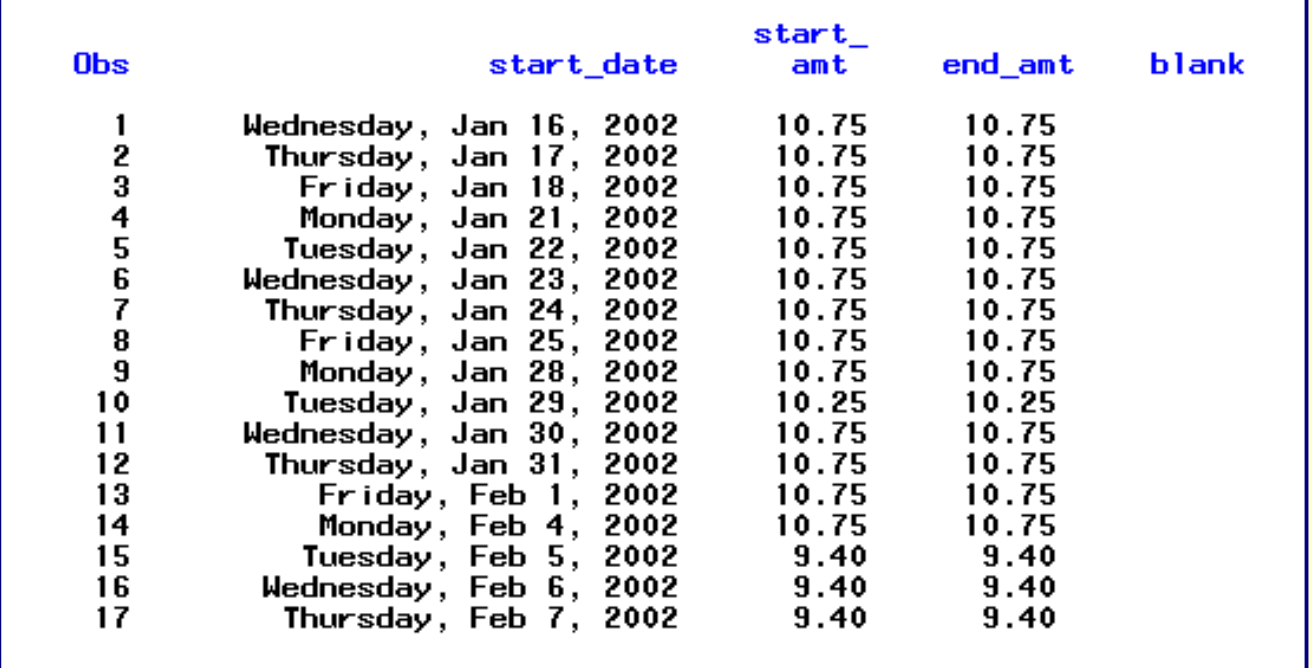

The example on the next page shows a DDE application that Opens a spreadsheet, reads it, then closes it  $\Rightarrow$ ...

 $\,8\,$ 

```
options noxwait noxsync;
*--- Open Excel, put SAS to Sleep, and open a specific spreadsheet ---*;
x 'start excel';
data null;
     x=sleep(12);
run.
filename cmds DDE 'Excel|system';
data_null_;<br>file cmds;<br>put '[FILE-OPEN("C:\ben\UO_Rooms_Sold_06_05_05.xls")]';
run.
filename in dde 'Excel{C:\Ben\[Rooms_Sold.xls]PBH_Sold!R1C1:R30C40';
data PBH_Sold3;
      infile in dlm = 0.9'x notab dsd missover;
      input (var1-var3) (:$20.) (var4-var40) (:$12.);
run.
*--- Close the Spreadsheet ---*;
data null;
   file cmds;<br>put "[FILE-CLOSE()]";
   put "[QU[T]]";
run.
```
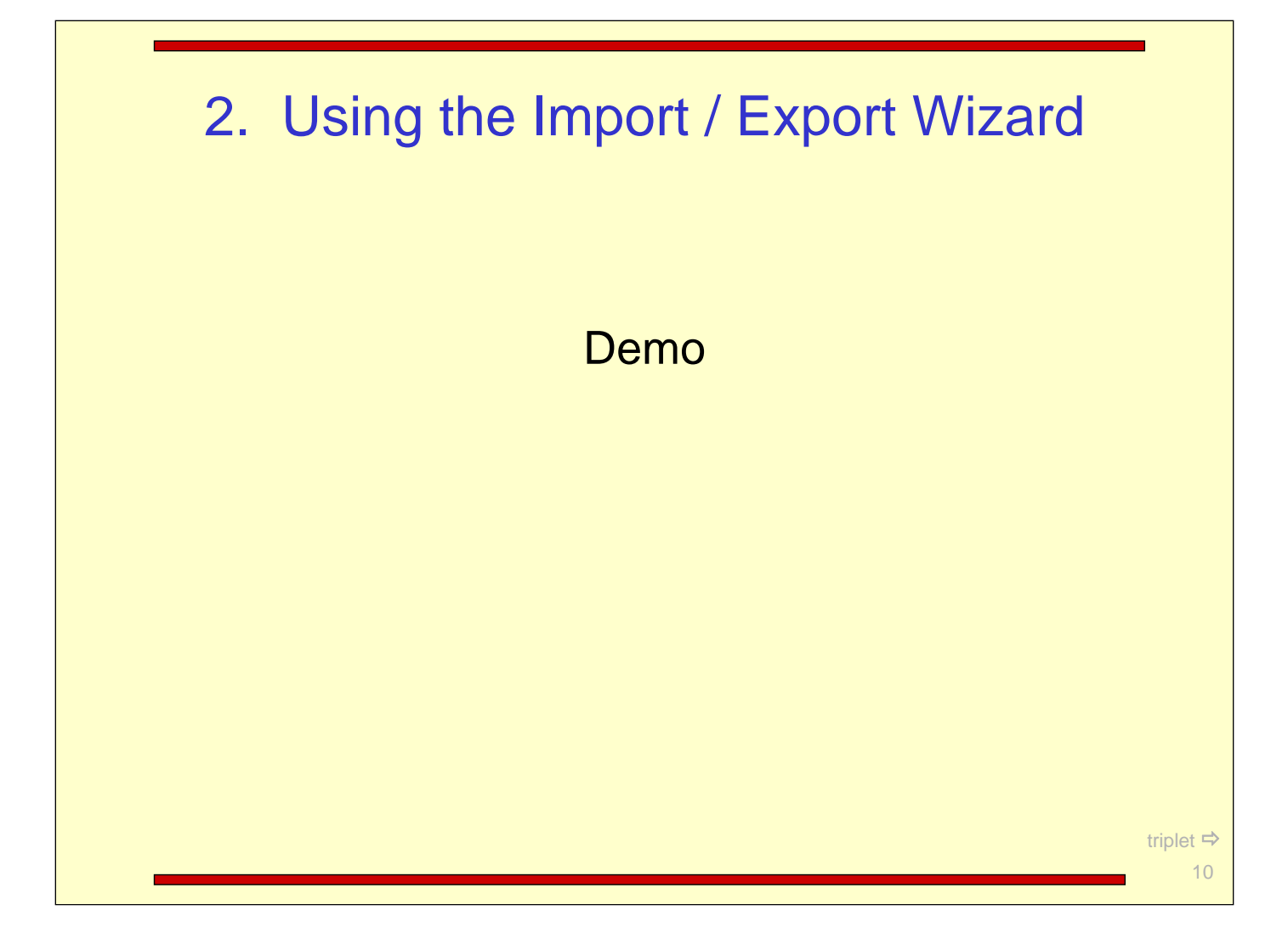

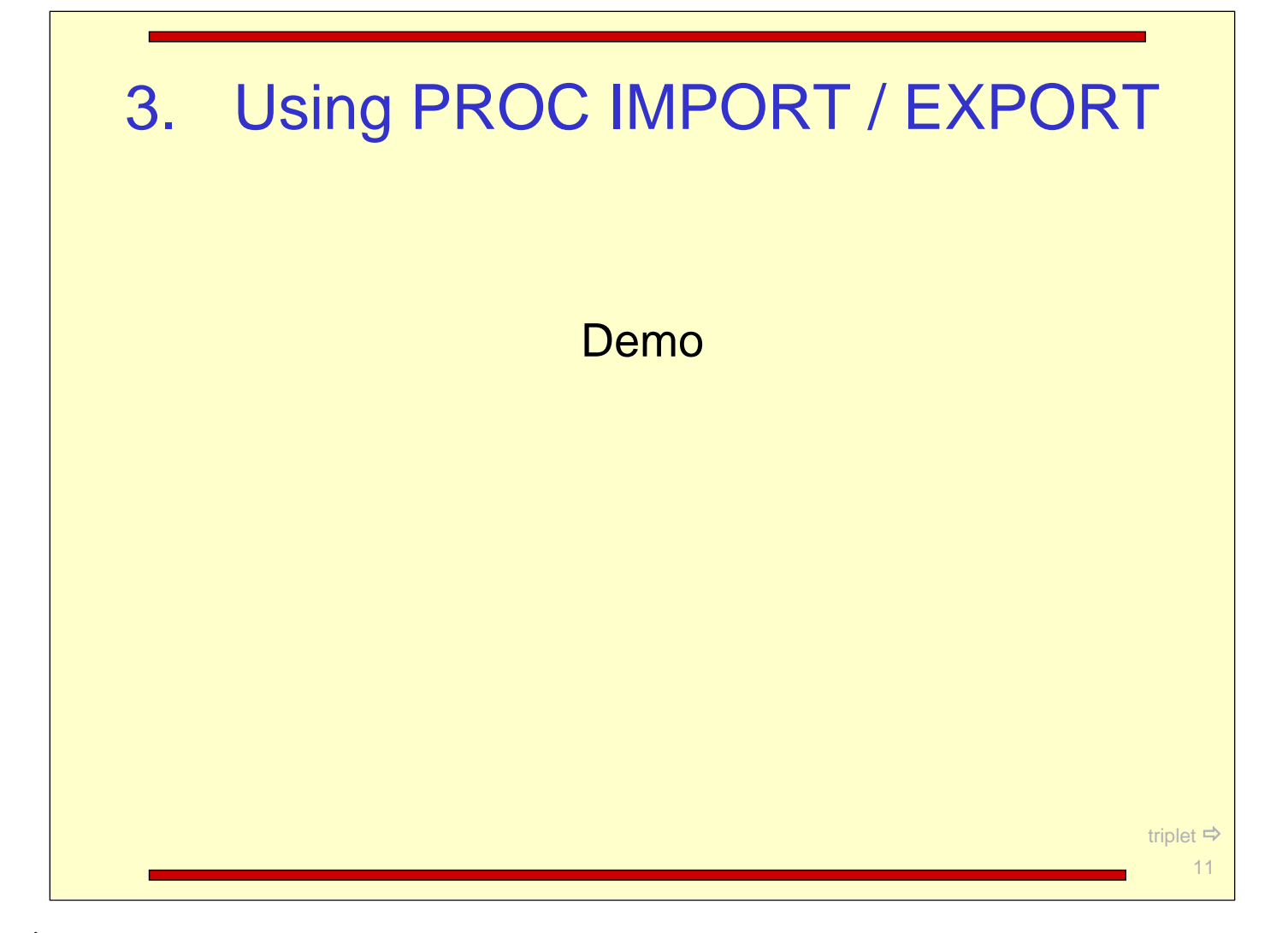

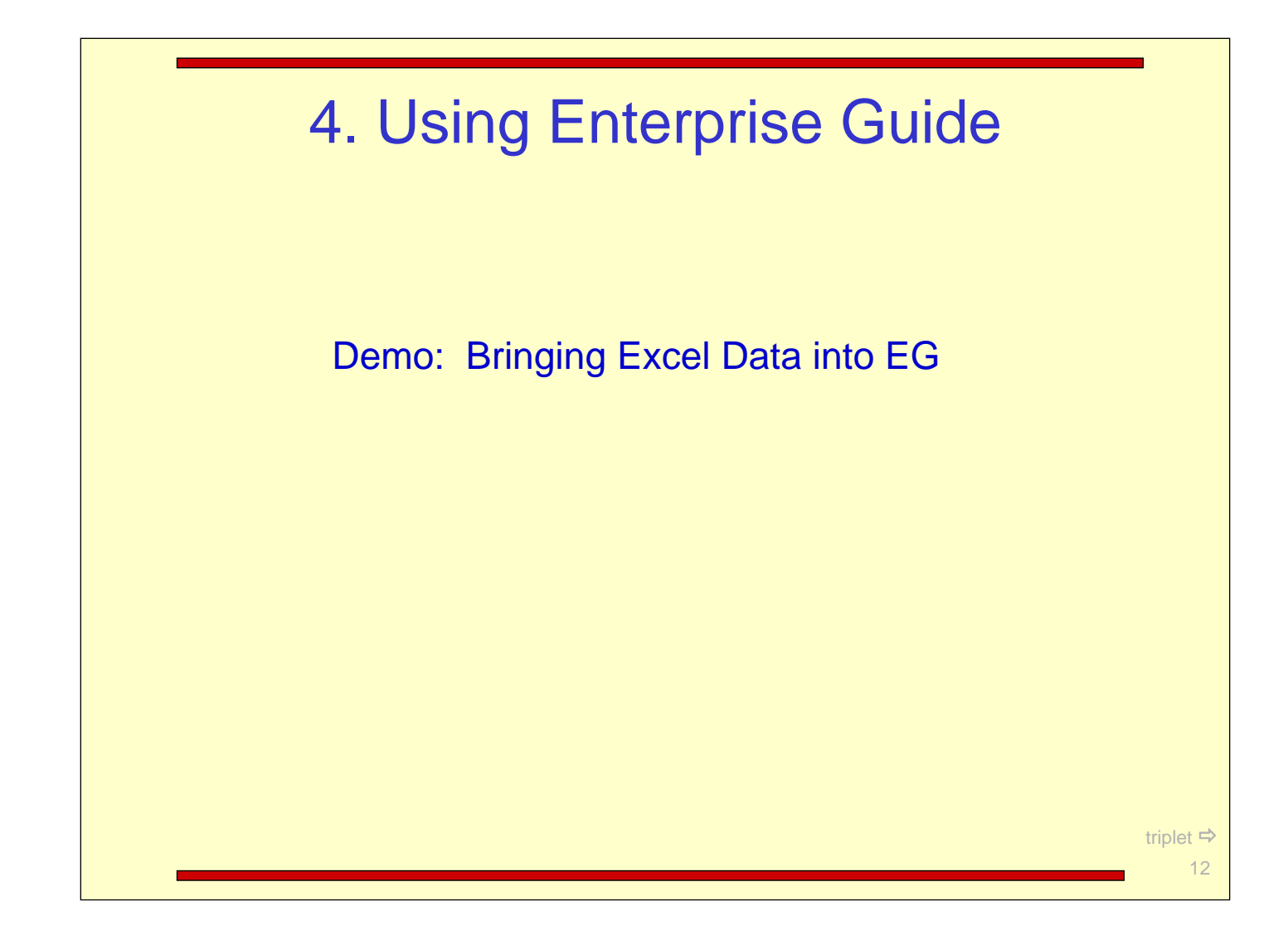

From within the Enterprise Guide project, select the dataset you want to export to Excel. Click on it and select Export → Export *dataset name* As A Step in Project ...

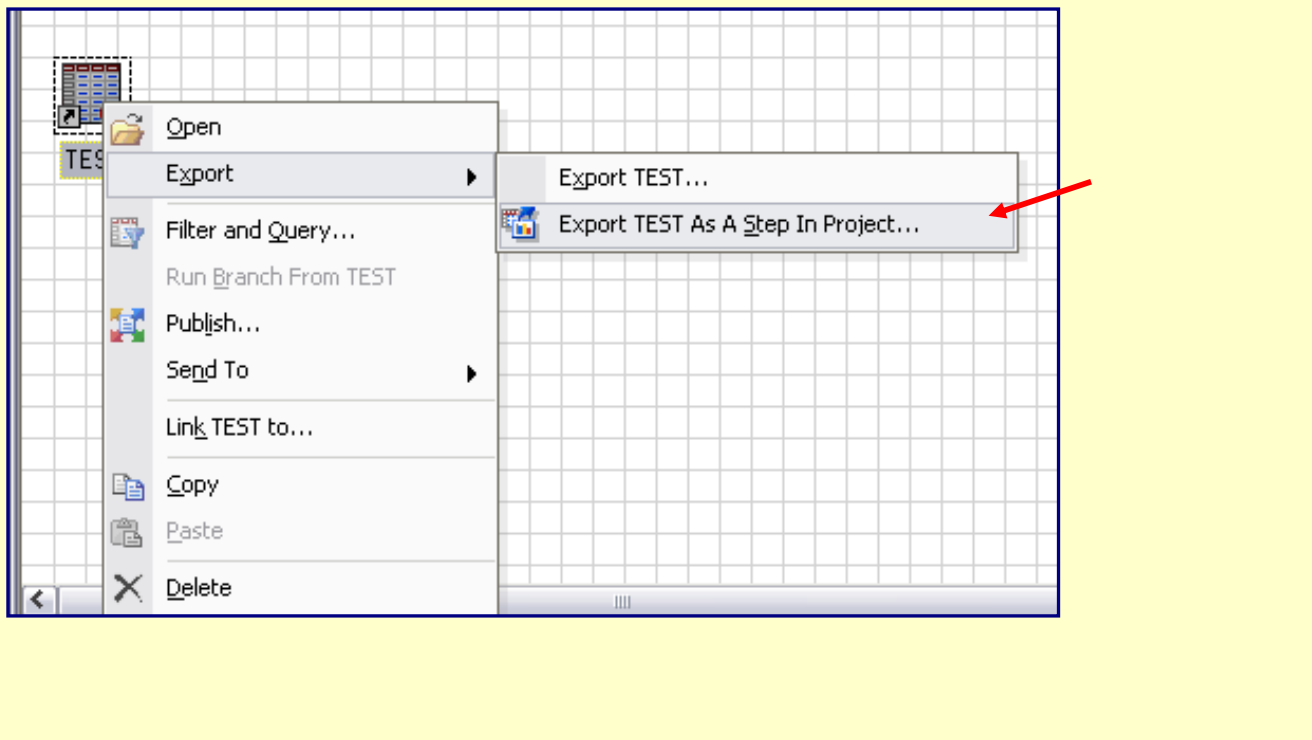

From the Export window, first select the dataset you want to export...

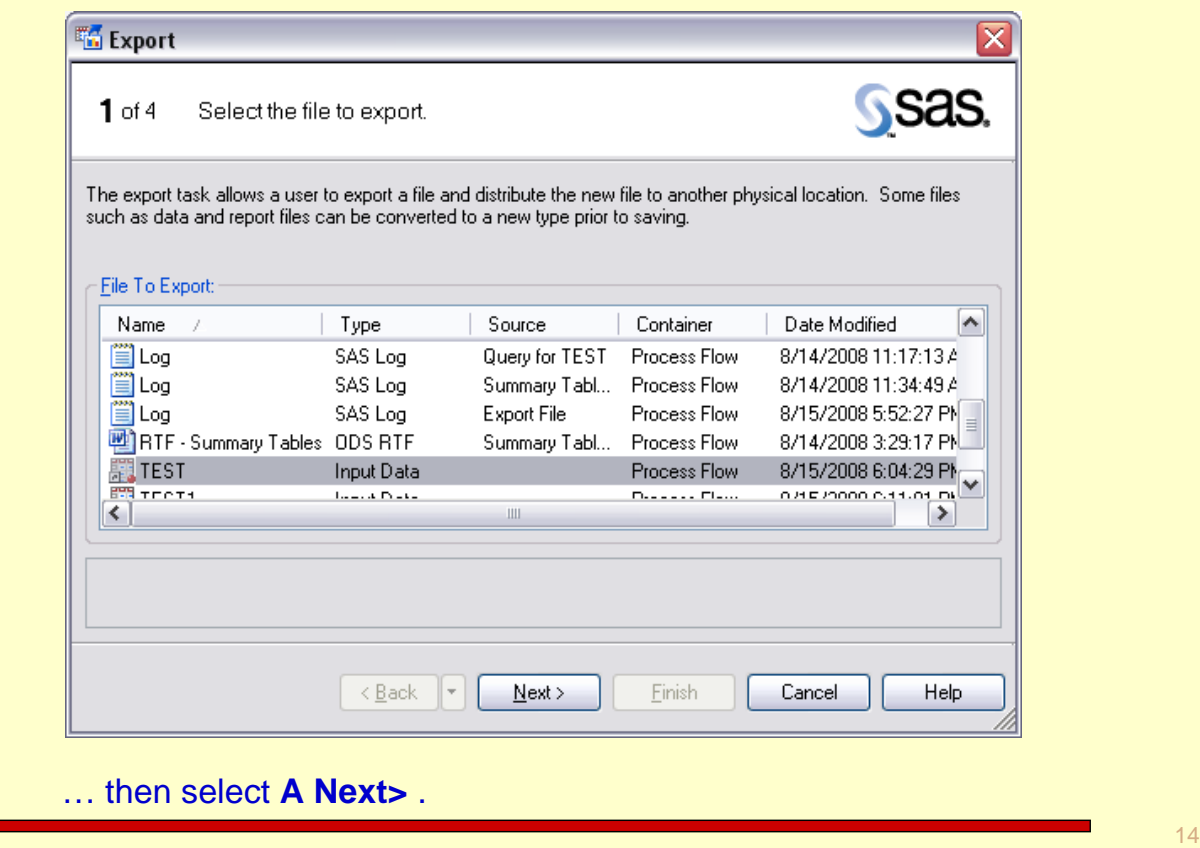

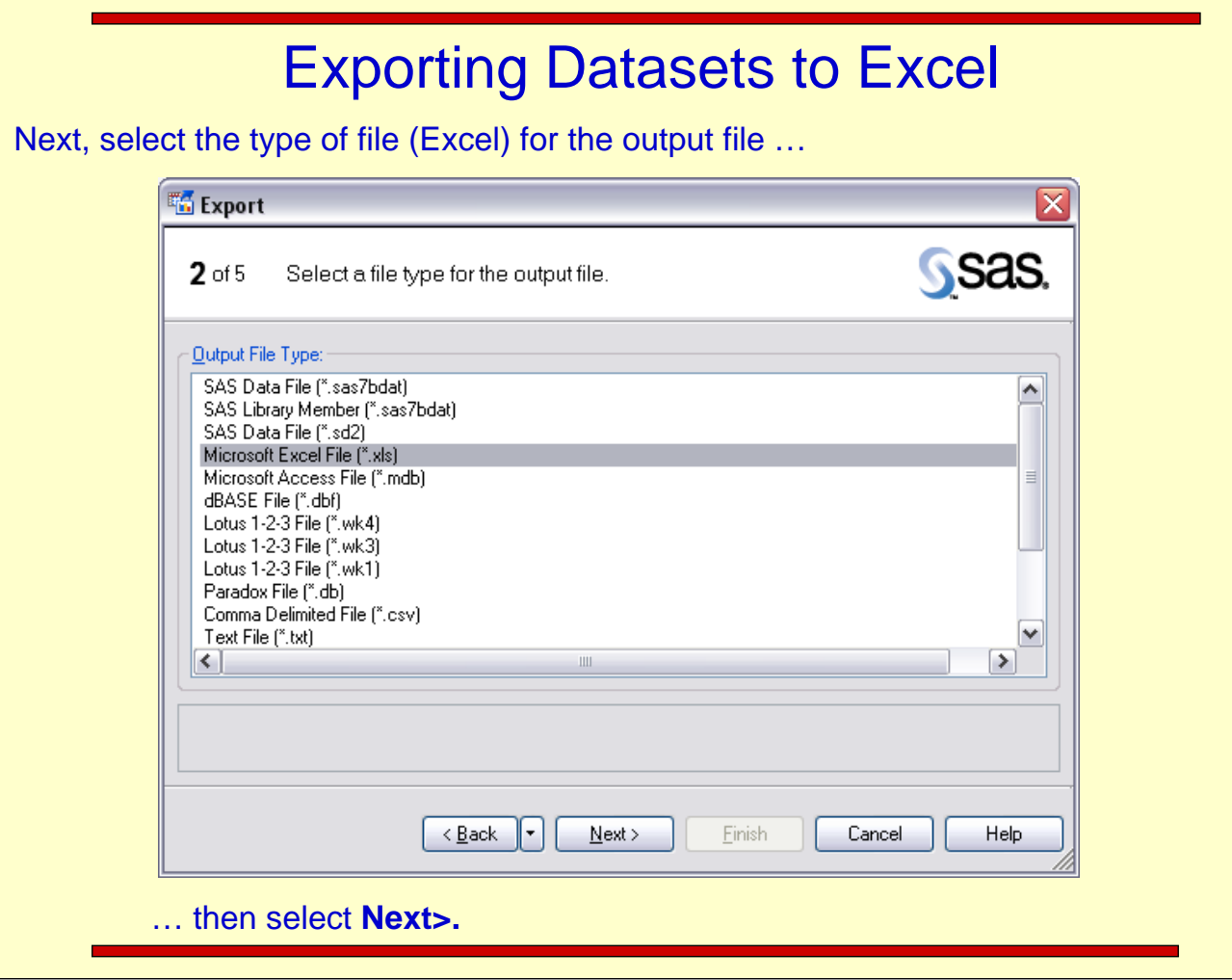

15

Choose whether you want to use the column names or column labels as headers in the new file …

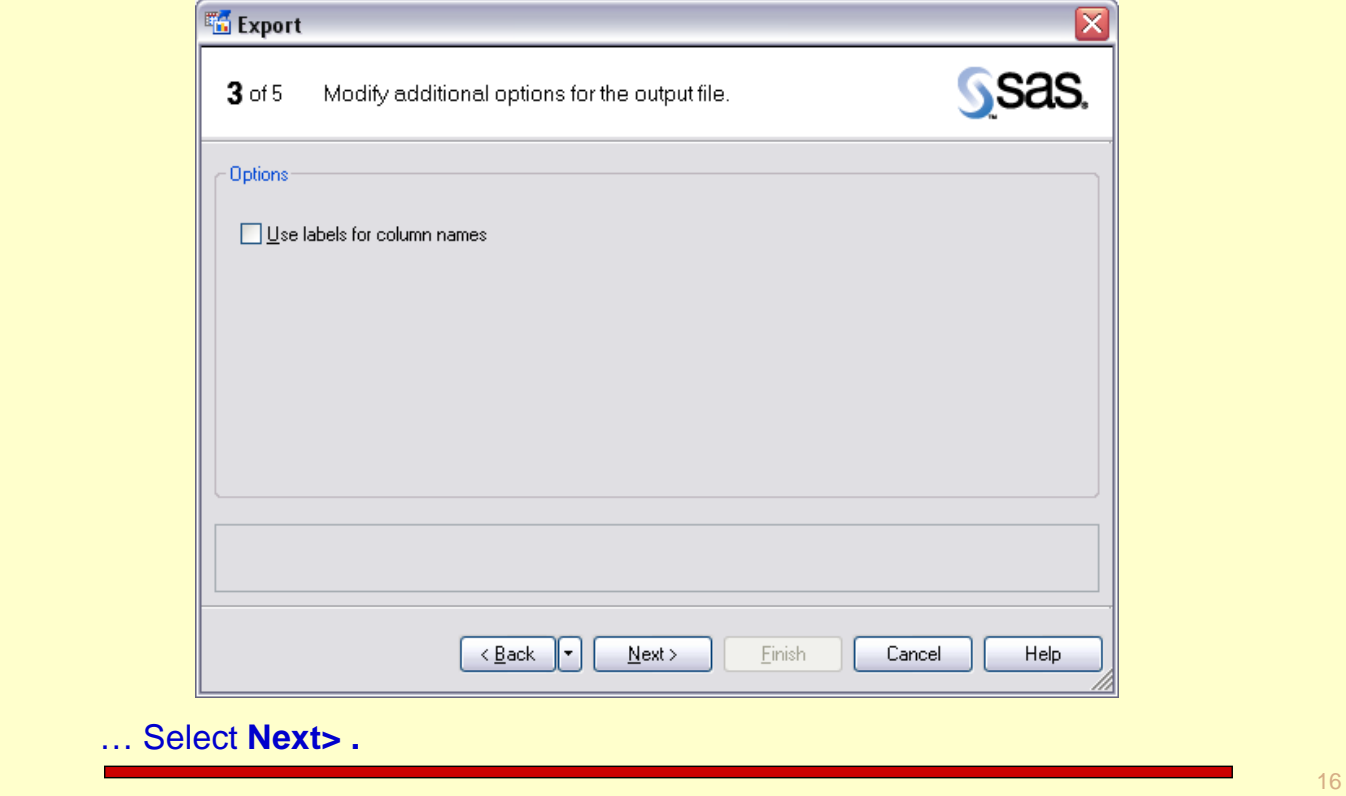

Select a location for the new spreadsheet.

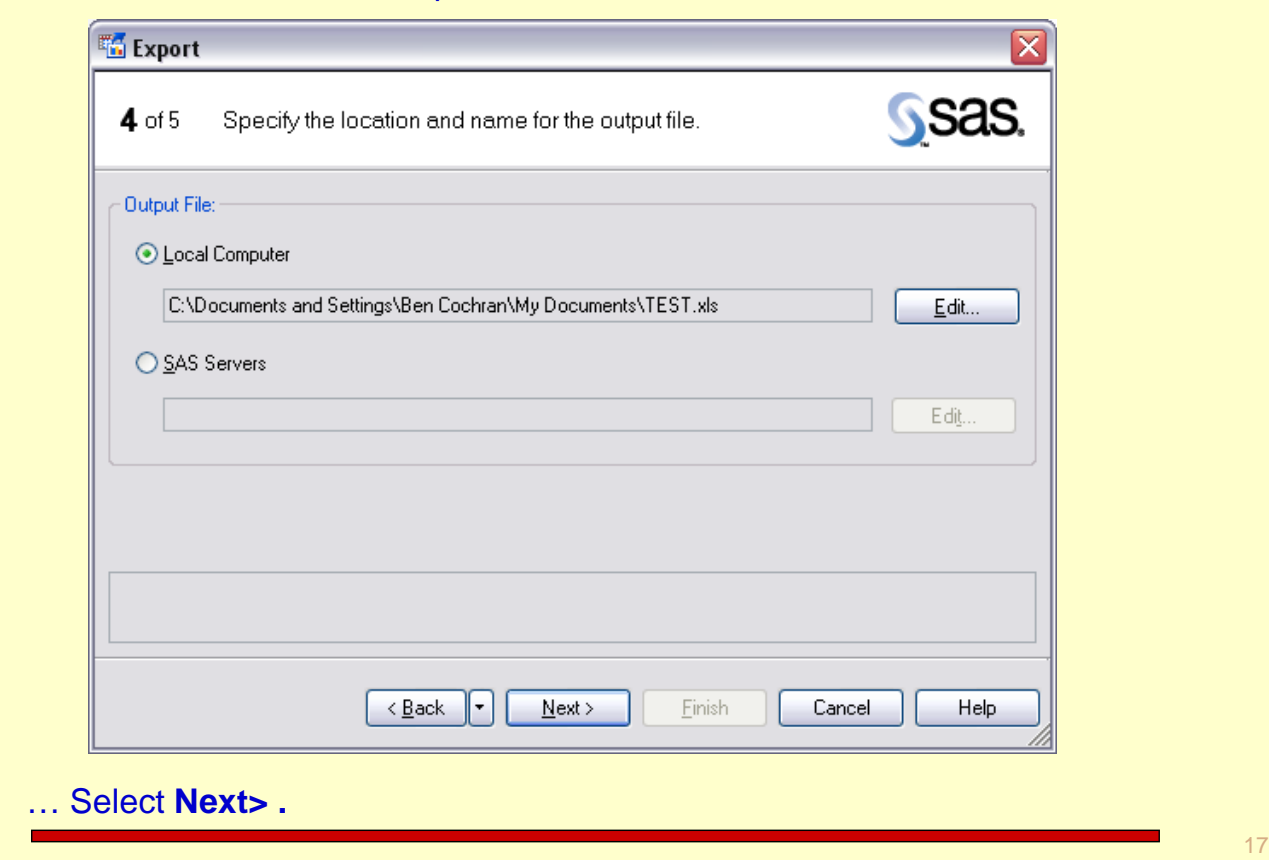

Verify the correctness of the information...

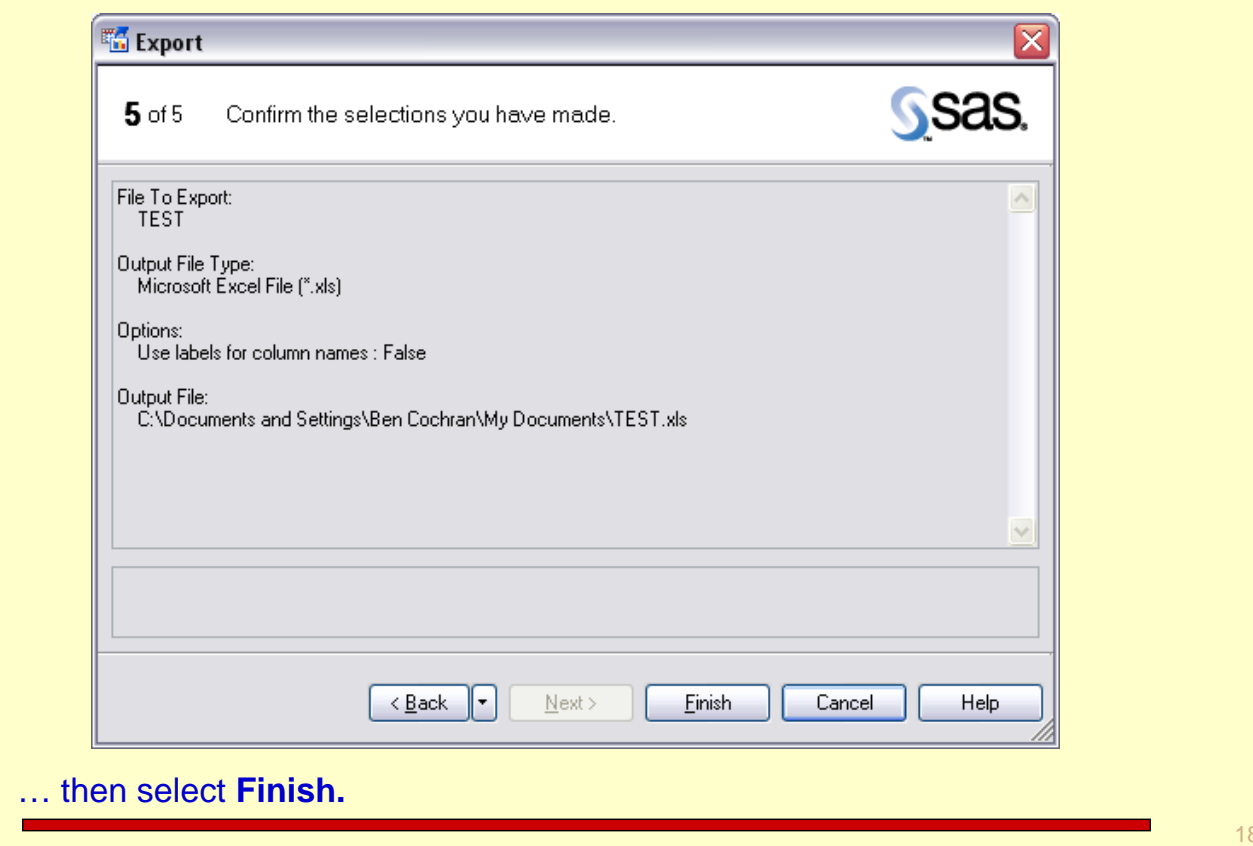

When the Process Flow window reappears, the Export File task is in place.

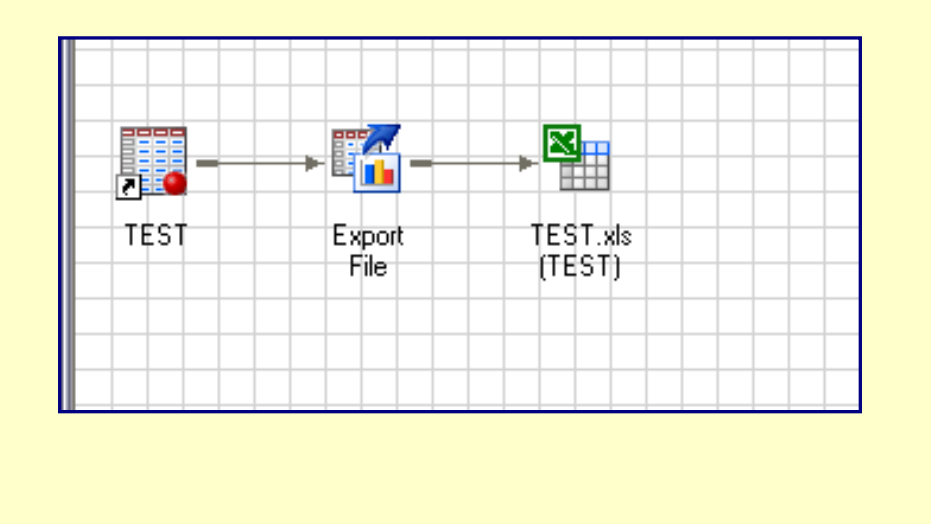

 $\sim 10$ 

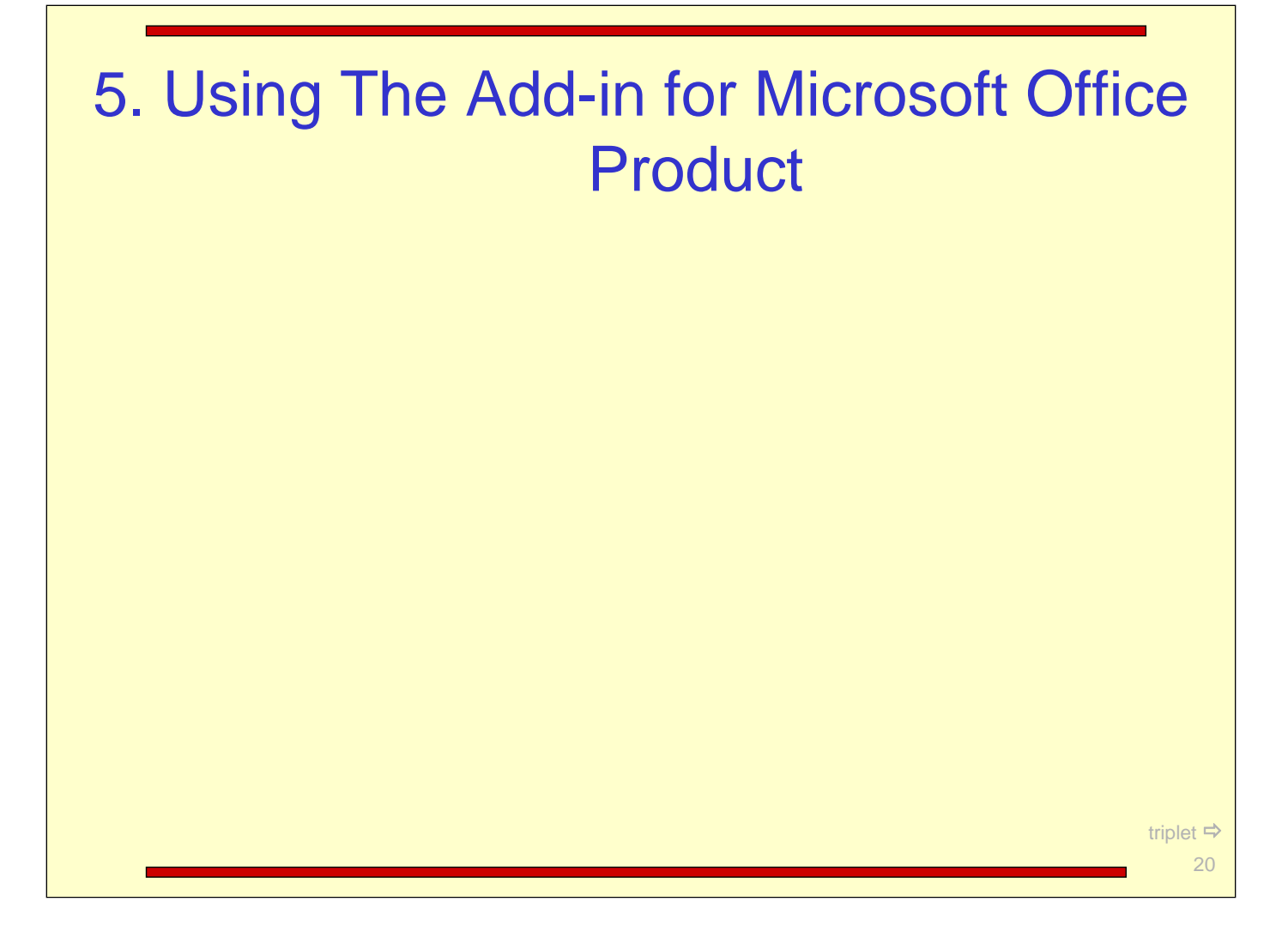

### **Overview**

The **objectives** for this section include**:**

- $\Box$  Illustrate the capabilities of the SAS Add-in for Microsoft
- Examine the SAS servers available from the SAS Add-in for Microsoft . Office

#### **Q. What does it do?**

A. Extends the capabilities of Microsoft Office by enabling the user to harness the power of SAS data sources from within Microsoft Word and Excel.

#### **Q. Why is it Important?**

A. There are many business users who can benefit from the power of the SAS system, but they are not comfortable working in a traditional programming environment.

The SAS add-in brings SAS analytic capabilities to the Microsoft Office environment.

# **Objectives**

#### **Q. What are the Capabilities?**

- A. You can**:**
- 1. Create SAS reports in Microsoft Office applications using stored .processes,
- 2. Access SAS data sources.
- 3. Access non-SAS data sources that are available from the SAS Server.
- 4. Analyze SAS or Excel data using analytic tasks.

#### **Q. What are the requirements?**

- 1. Windows NT4, Windows 2000, Windows XP,
- 2. Office 2000 or greater.
- 3. SAS Add-in for Microsoft Office.

22

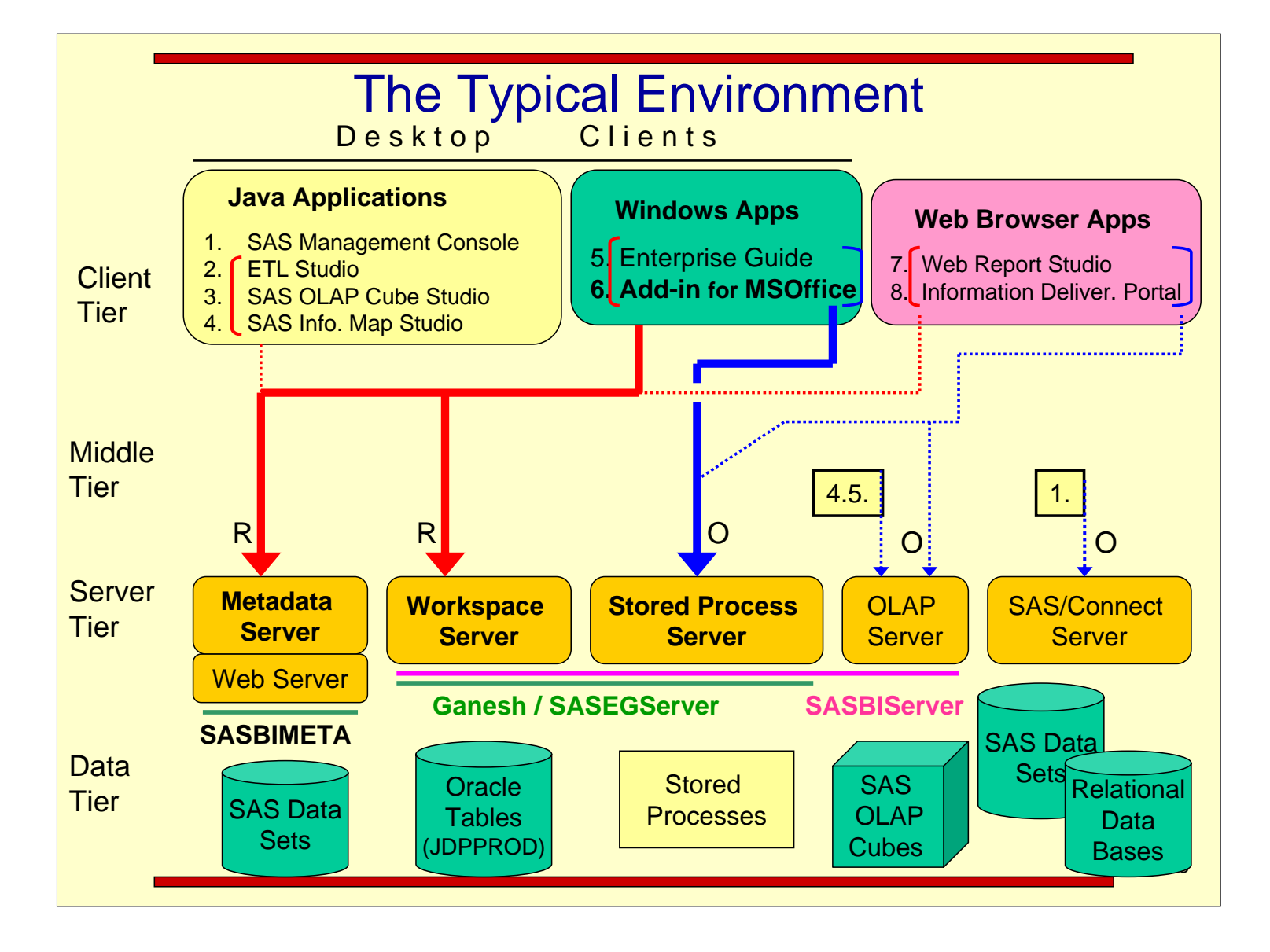

### Using the SAS Add-in for Microsoft Office

The **objectives** for this section include**:**

- **□ Examine the SAS Add-in to Microsoft Office user interface**
- □ Explore the capabilities of the SAS Analysis Toolbar.
- Explore the capabilities of the SAS Data Analysis Toolbar.
- □ Examine the tools available to filter and sort data on the SAS server from the SAS . Add-in to Microsoft Office.

The SAS Add-in for Microsoft Office **adds** a**:**

- **SAS menu** to the menu bar
- **SAS Analysis** toolbar

■ SAS Data Analysis toolbar (Excel only) **SAS Menu** 

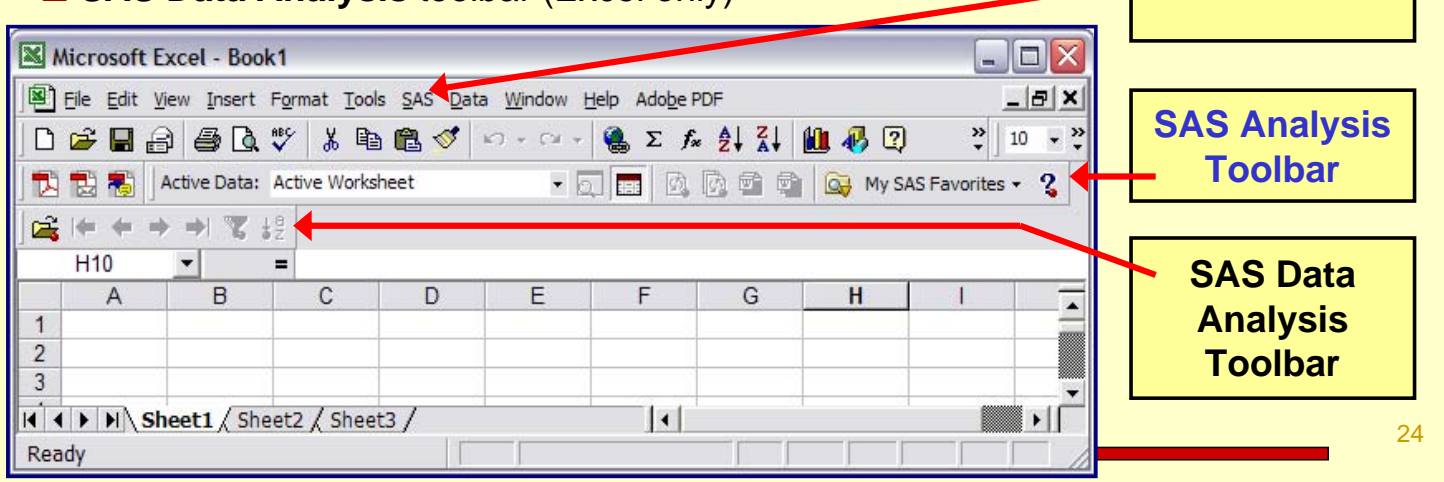

## Using the SAS Add-in for Microsoft Office

If you have **Office 2007** products installed on your computer, the **SAS Add-in** product would have the following appearance.

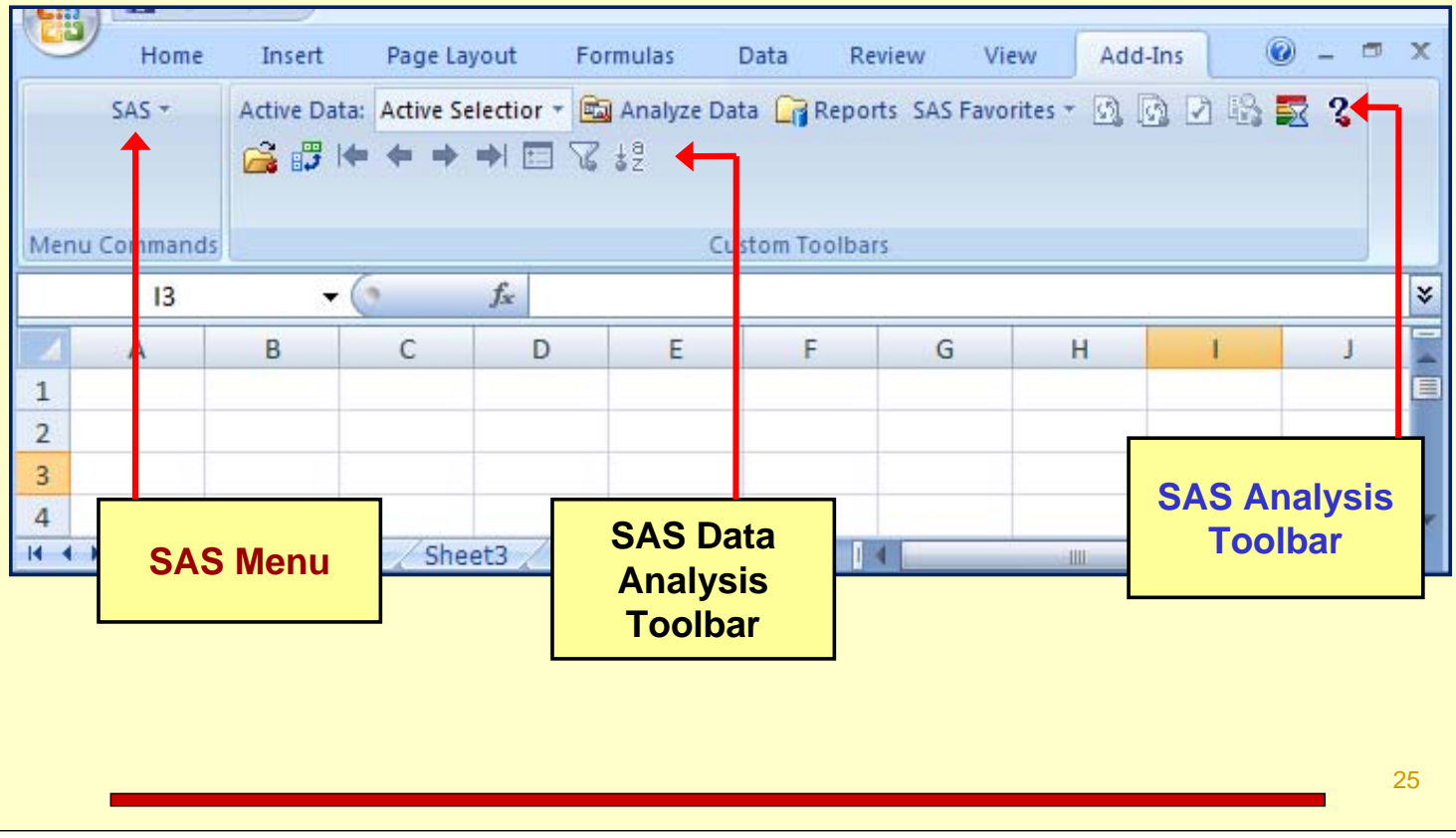

# **SAS Menu** for Microsoft **Word**

The **SAS menu** in Microsoft Word provides access to the power of SAS while working in a Word document. You can**:**

- $\square$  run stored processes or SAS tasks
- **□** access options for the SAS Add-in
- $\Box$  the ability to specify the server
- $\Box$  use Style manager to customize the . appearance of the results returned to Microsoft Excel.

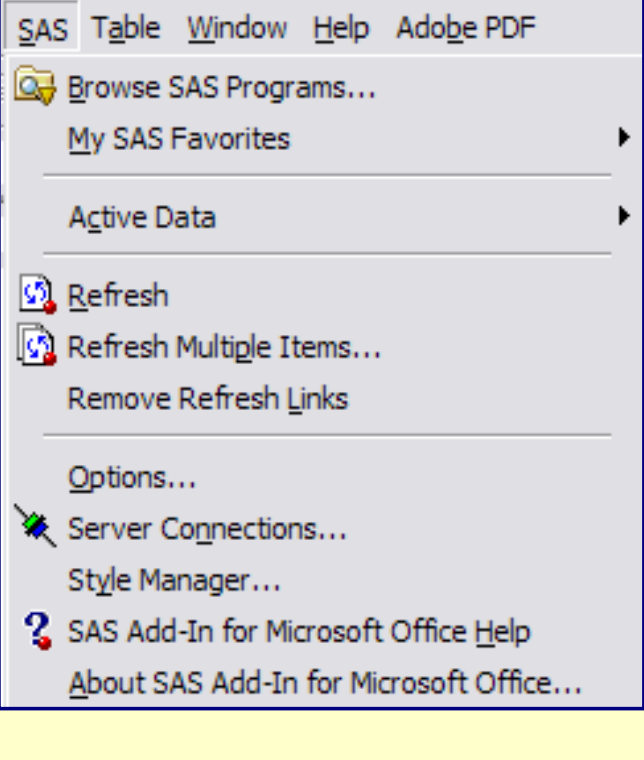

26

# **SAS Menu** for Microsoft **Excel**

The **SAS menu** is what provides the SAS functionality in Microsoft Excel. The following can be done**:**

- $\Box$  the ability to run stored processes or SAS tasks
- access tools to work with a **SAS data source**
- $\square$  access options for the SAS Add-in
- $\Box$  the ability to specify the server
- $\Box$  use Style manager to customize the appearance of the results returned to Microsoft Excel.

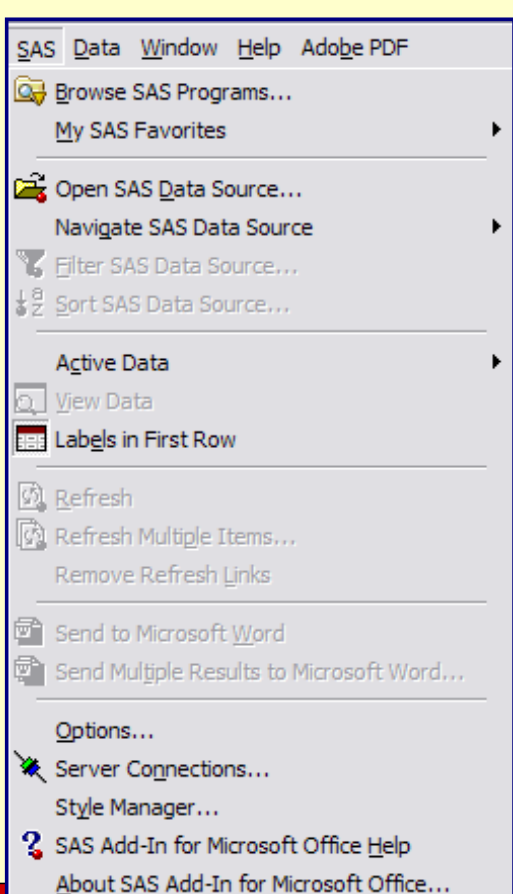

# **SAS Menu** for Microsoft **Excel**

If you have **Office 2007** products installed on your computer, the **SAS menu** would have the following appearance in Excel.

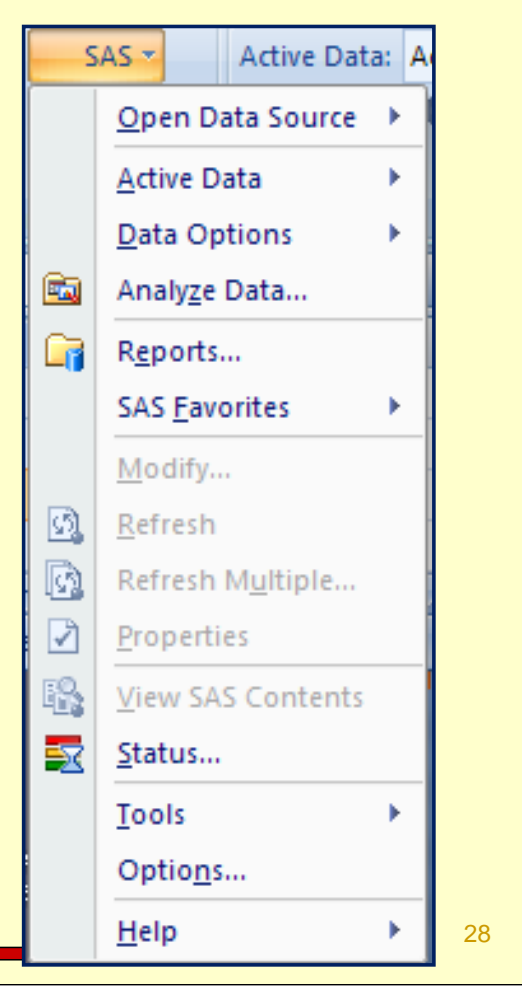

# Exploring the **SAS Analysis Toolbar** in **Excel**

The **SAS Analysis Toolbar** provides access to some of the same options as the SAS menu.

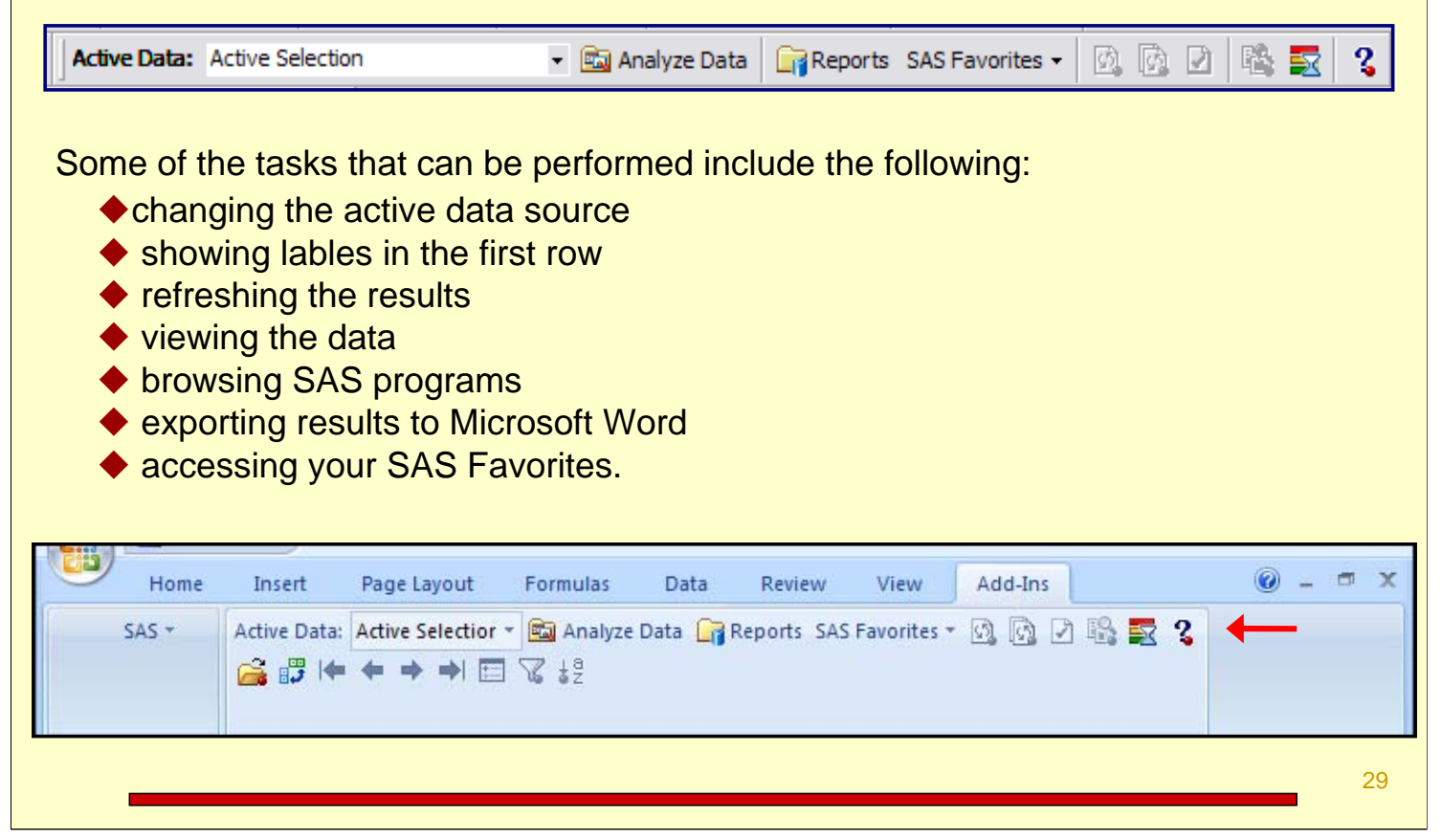

## Exploring the **SAS Data Analysis Toolbar** in **Excel**

The SAS DATA Analysis toolbar provides access to options for working with SAS data.

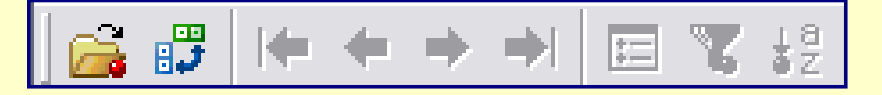

Some of the tasks that can be performed include the following:

- ◆ opening a SAS data source
- ◆ navigating through the data
- ◆ using a filter
- ◆ sorting the data.

The **SAS DATA Analysis** toolbar is not available in Microsoft Word.

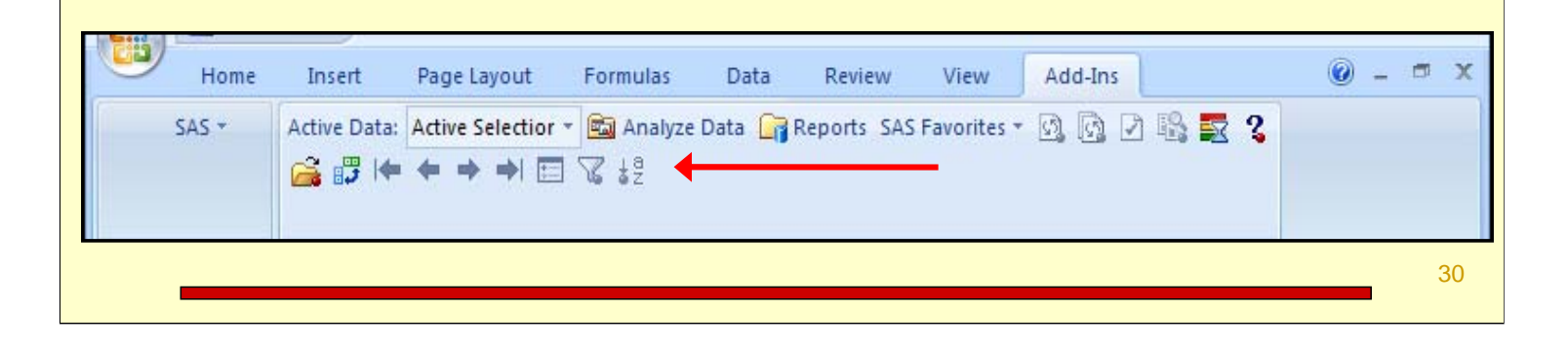

## Exploring the **SAS Data Analysis Toolbar** in **Excel**

Filtering SAS Data in Microsoft **Excel**

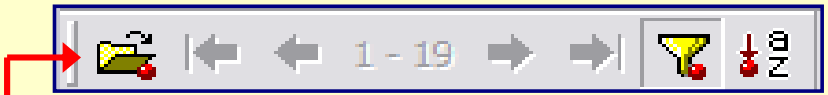

Select the 'Folder' (double-clicking) to open a SAS data set then browse to find it, .

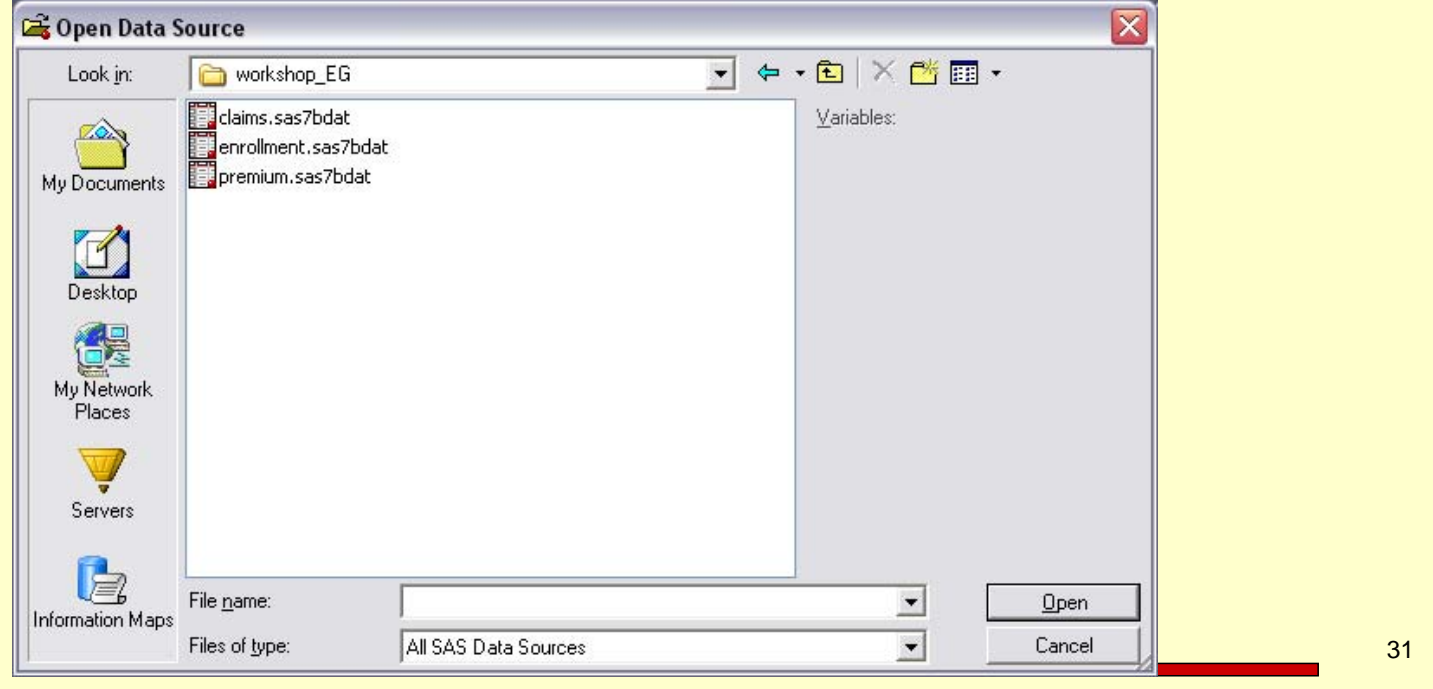

.

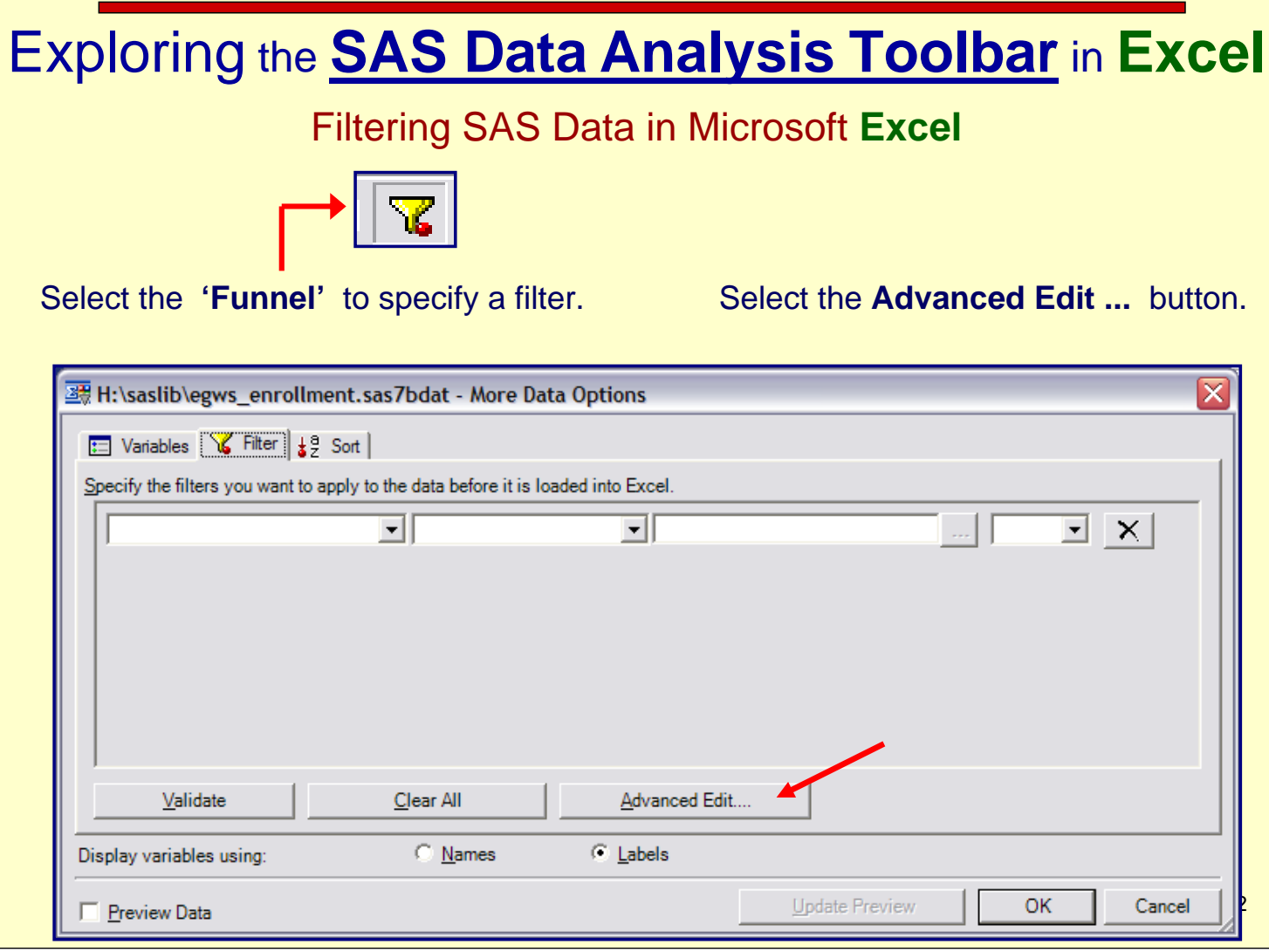

Notice the Advanced Edit pushbutton.

#### Add SAS Data to Excel Using the SAS Add-in for Microsoft Office

The SAS Add-in for Microsoft Office allows Excel to access SAS Data from a server or your local machine and add it to an Excel spreadsheet.

- 1. From an Excel session, select SAS **→ Open Data Source → Into Worksheet.**
- 2. Select the **Claims** data set. Then indicate you want **all** the variables**.**

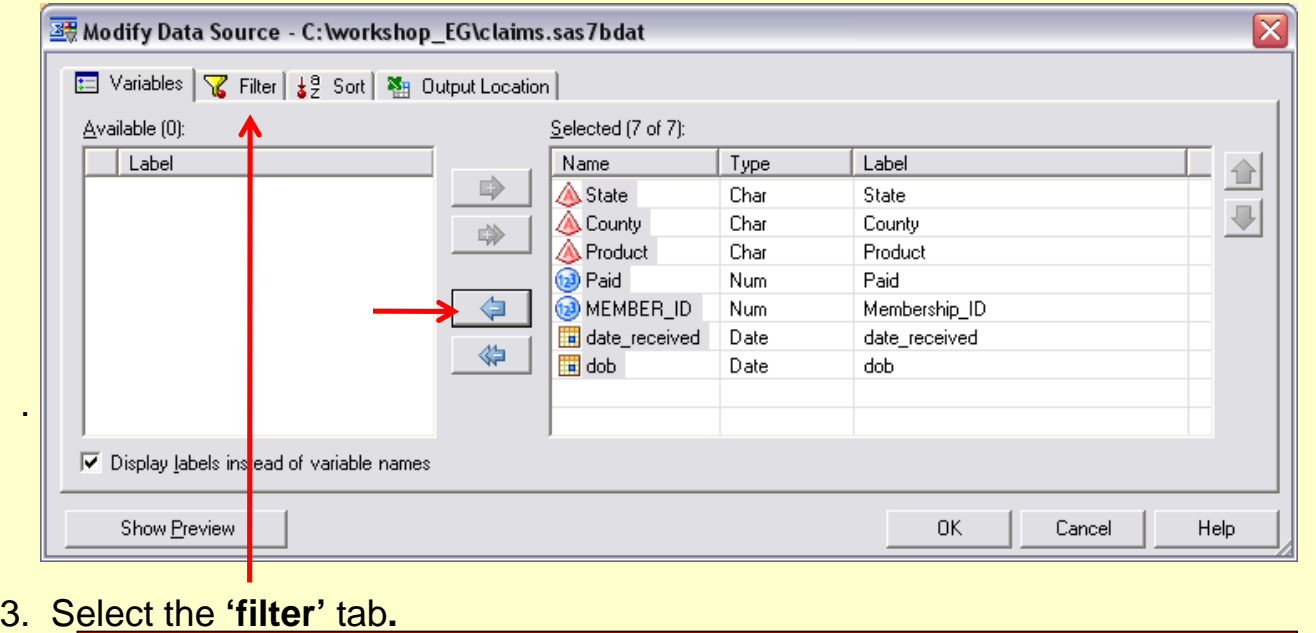

33

#### Using the SAS Add-in for Microsoft Office Add SAS Data to Excel

Excel (2003 and earlier) limits the number of rows available in a spreadsheet to 65,536 and the columns to 256. While we are not near that limit here, we still may want to **filter** the data.

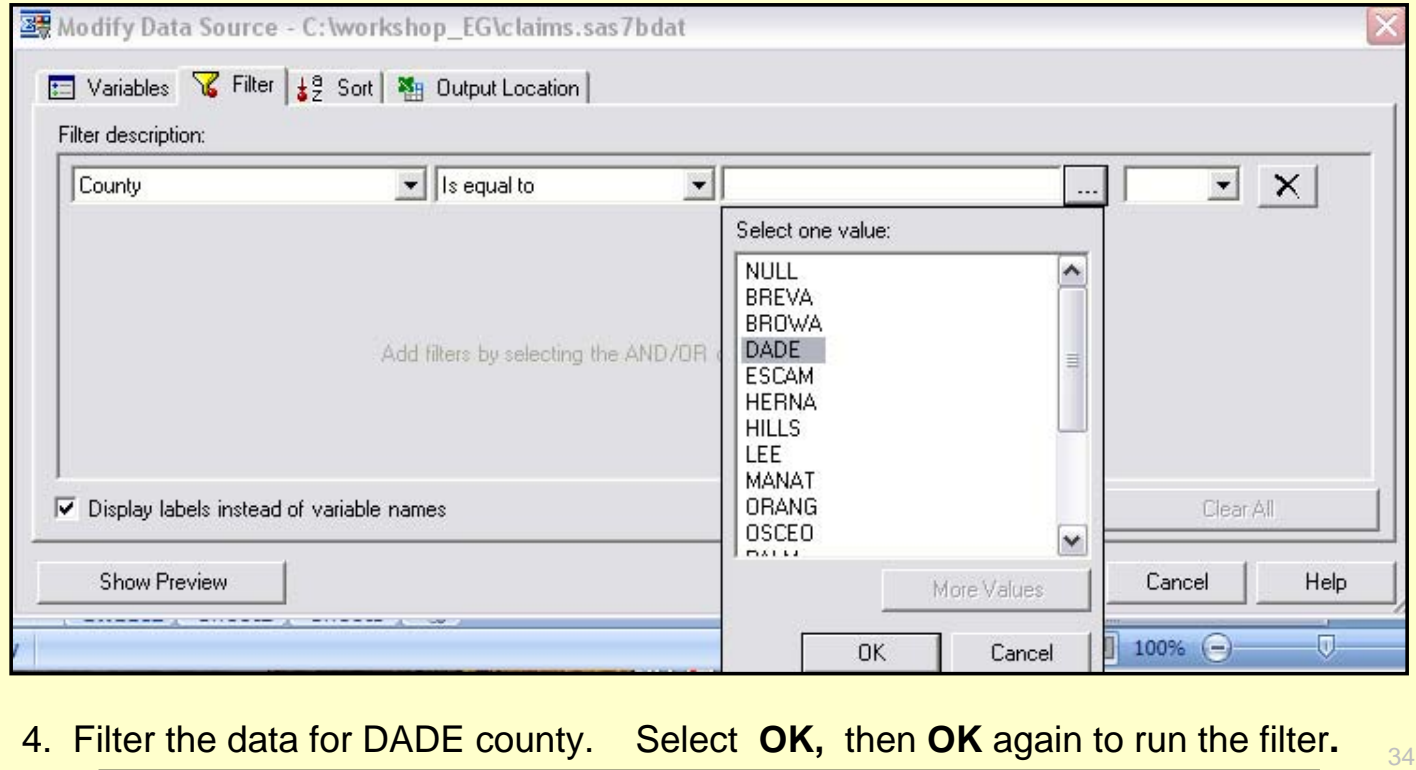

For Office 2007 installations, you sort the data from this window.

### Add SAS Data to Excel Using the SAS Add-in for Microsoft Office

#### 4. The filtered data appears in the spreadsheet**.**

.

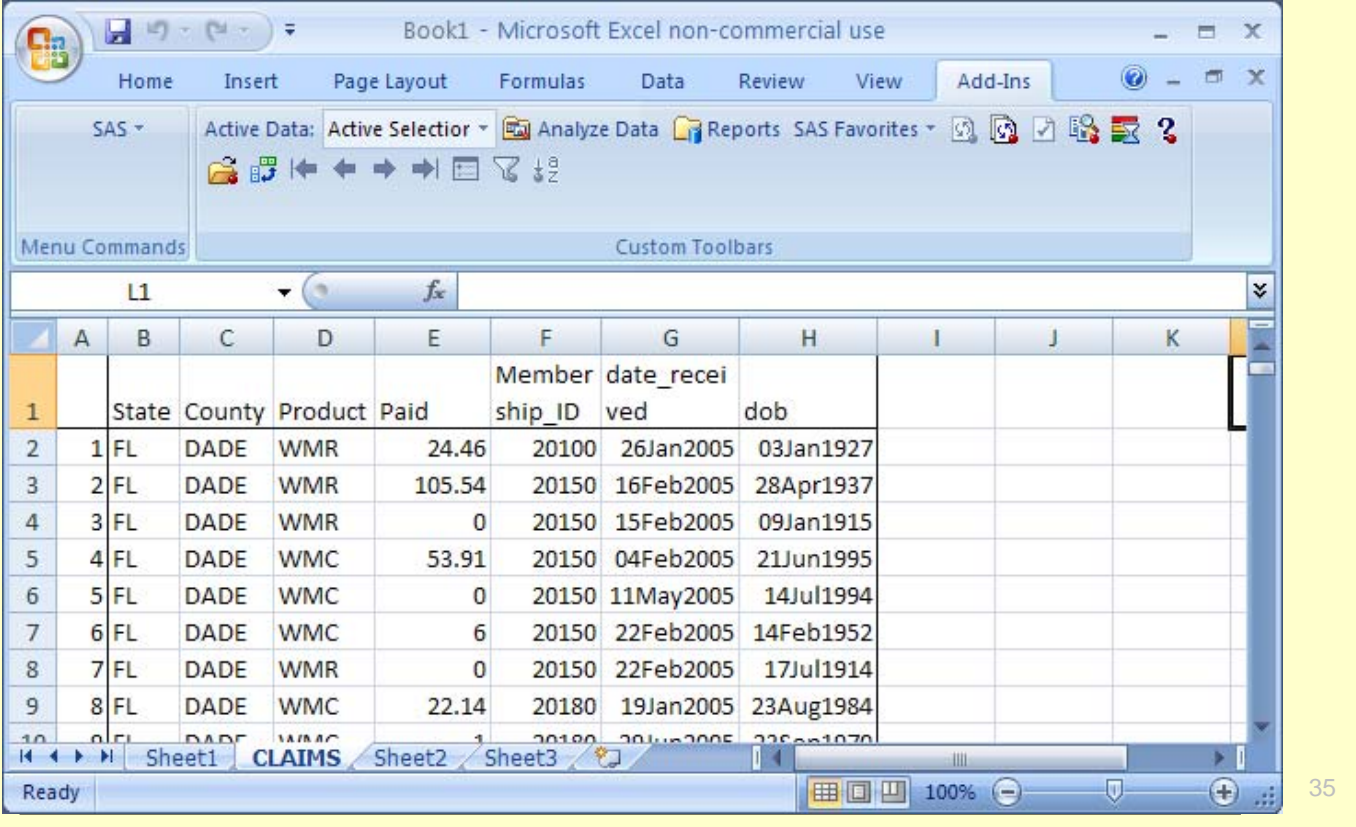

#### Sorting Data in Excel Using the SAS Add-in for Microsoft Office

1. Select the **Sort** button on the **SAS Data Analysis** Toolbar.

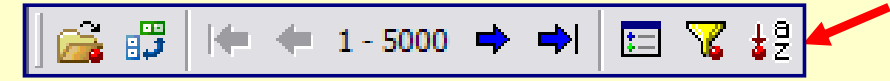

2. Select the downward arrow and choose **HDR\_SEQ\_MEMB\_ID.** Keep Ascending as the default direction. Then select **OK.** 

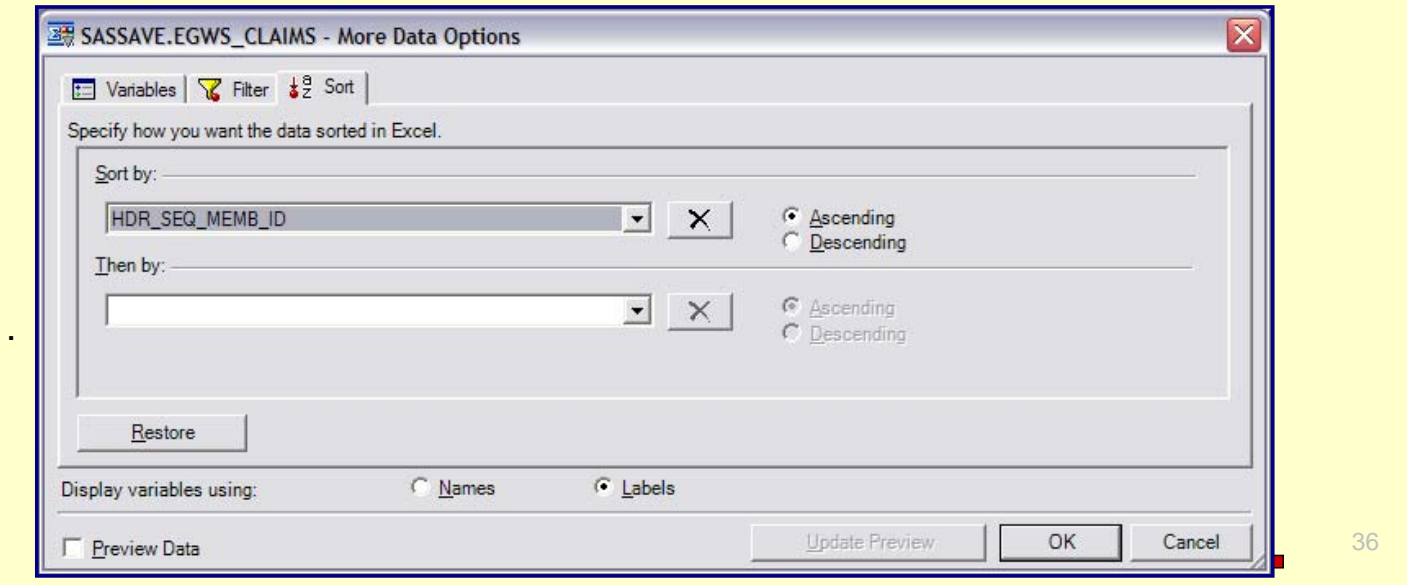

For some installations of Office 2007, you have to sort the data as you bring it into Excel.

#### Sorting Data in Excel Using the SAS Add-in for Microsoft Office

3. View the results in the spreadsheet. Notice that it is the Filtered data that is sorted**.**

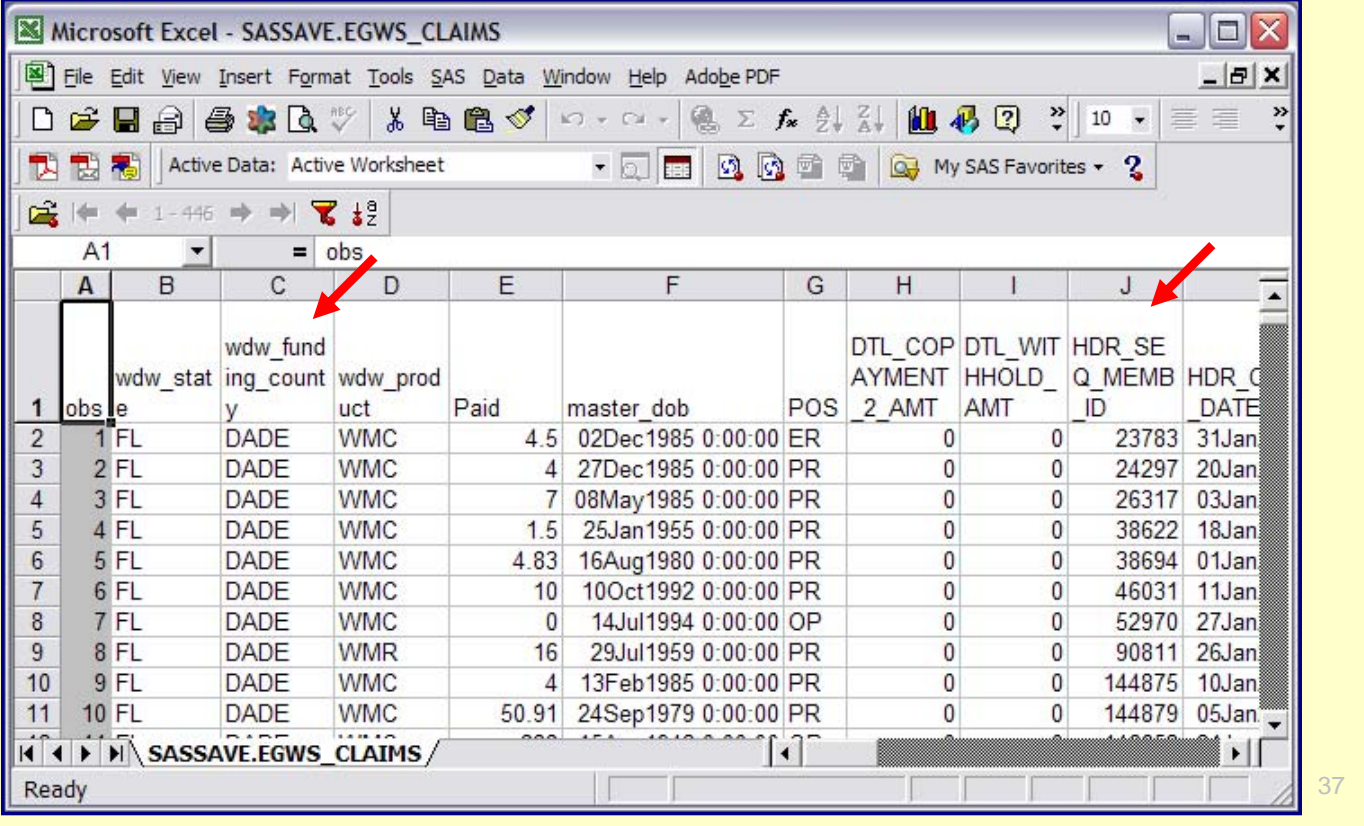

.

# 6. Using The EXCEL Engine

 $\Rightarrow$ 38

In Version **9** of the SAS System, new enhancements to the LIBNAME statement provide direct, transparent access to Microsoft Access (97, 2000, or 2002) and Microsoft Excel ( 95, 97, 2000, or 2002) data.

The typical form of the LIBNAME statement:

#### LIBNAME *libref engine-name physical file name < libname-options > ;*

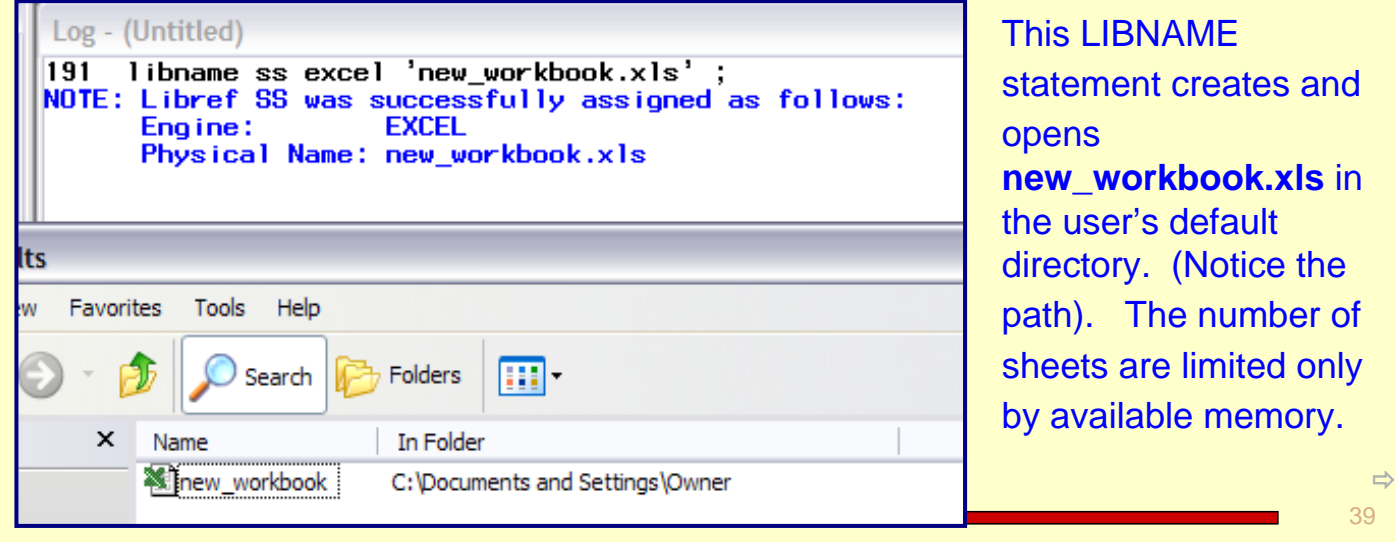

When the LIBNAME statement is issued, then a new SAS library, **SS,** is created. Notice the **SS** library in the SAS Explorer window.

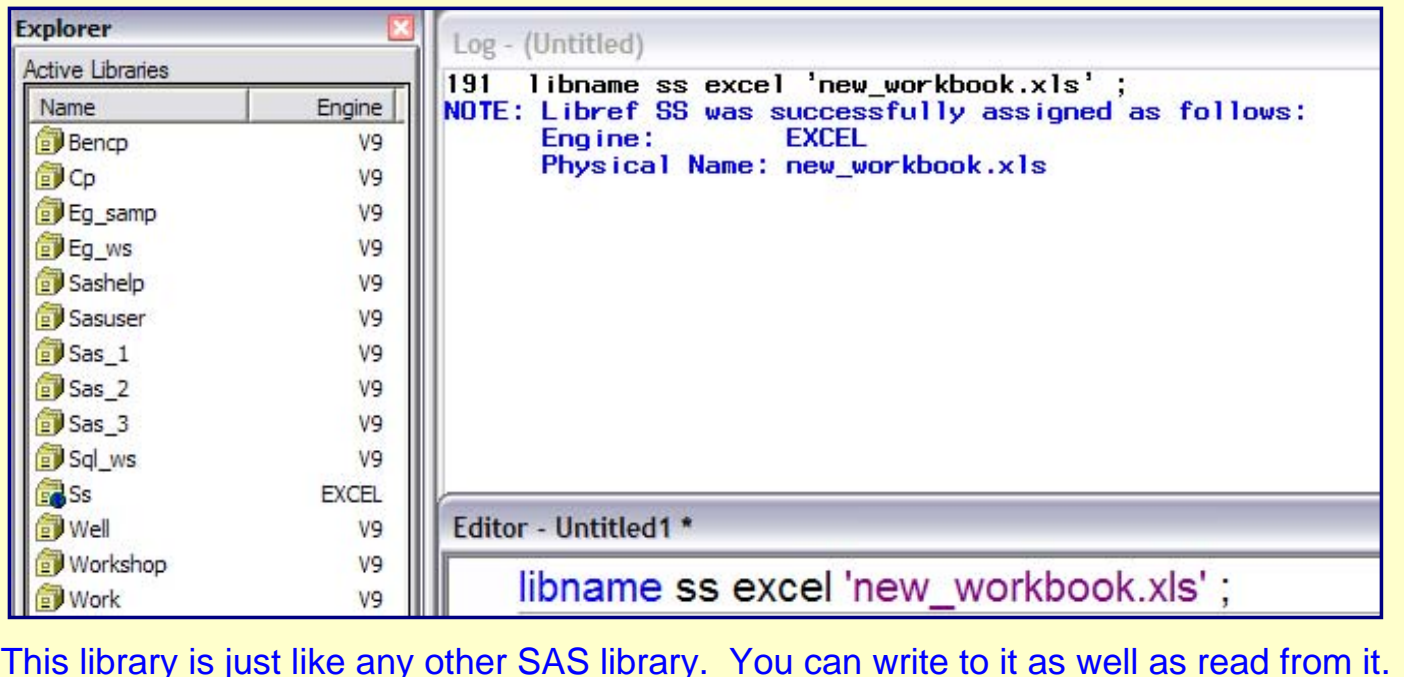

40

 $\Rightarrow$ 

Submit the PROC COPY step below, then open the SS Library. Notice the log.

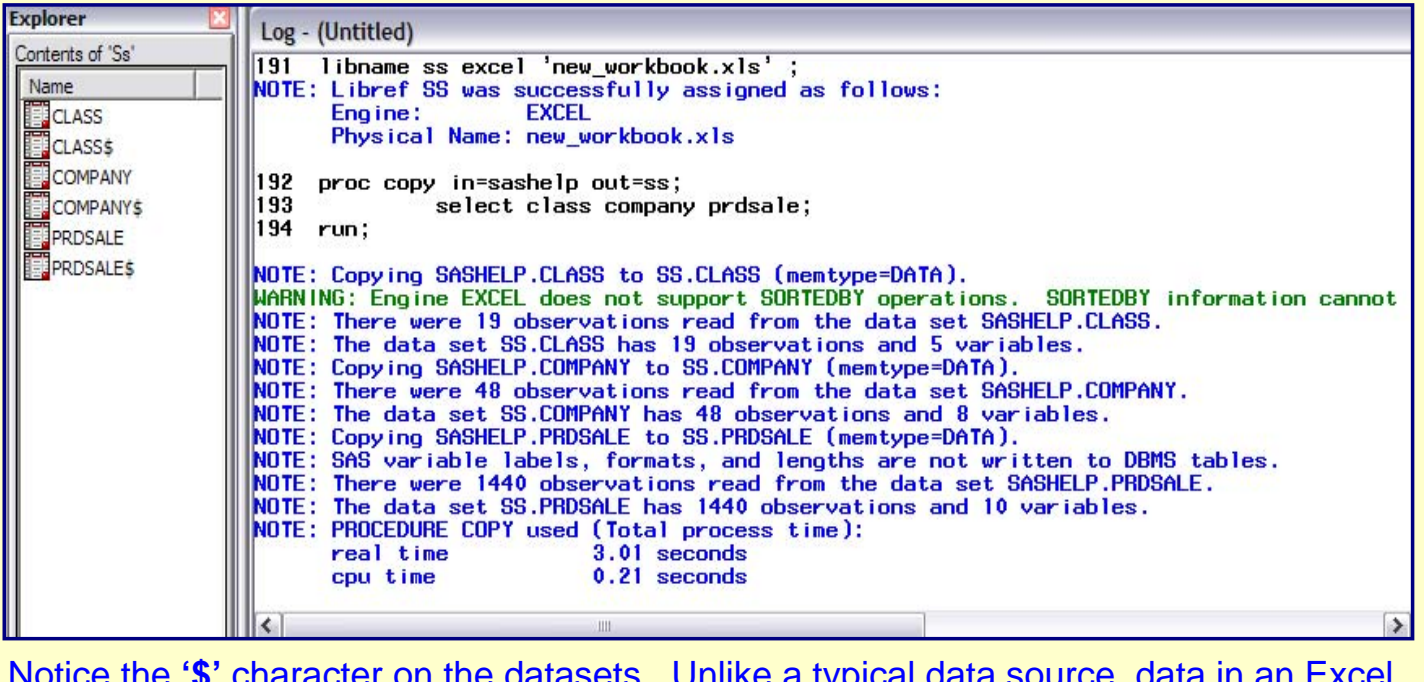

41  $\Rightarrow$ Notice the **'\$'** character on the datasets. Unlike a typical data source, data in an Excel spreadsheet need not be left and top aligned. For this, Excel has *named ranges* which allow data to be placed anywhere inside a spreadsheet. By default, SAS reads and writes data from named ranges on spreadsheets, but will also read spreadsheet data directly in the absence of a named range.

When the **new\_workbook** spreadsheet is accessed, the 'tabs' created from each dataset, can be seen.

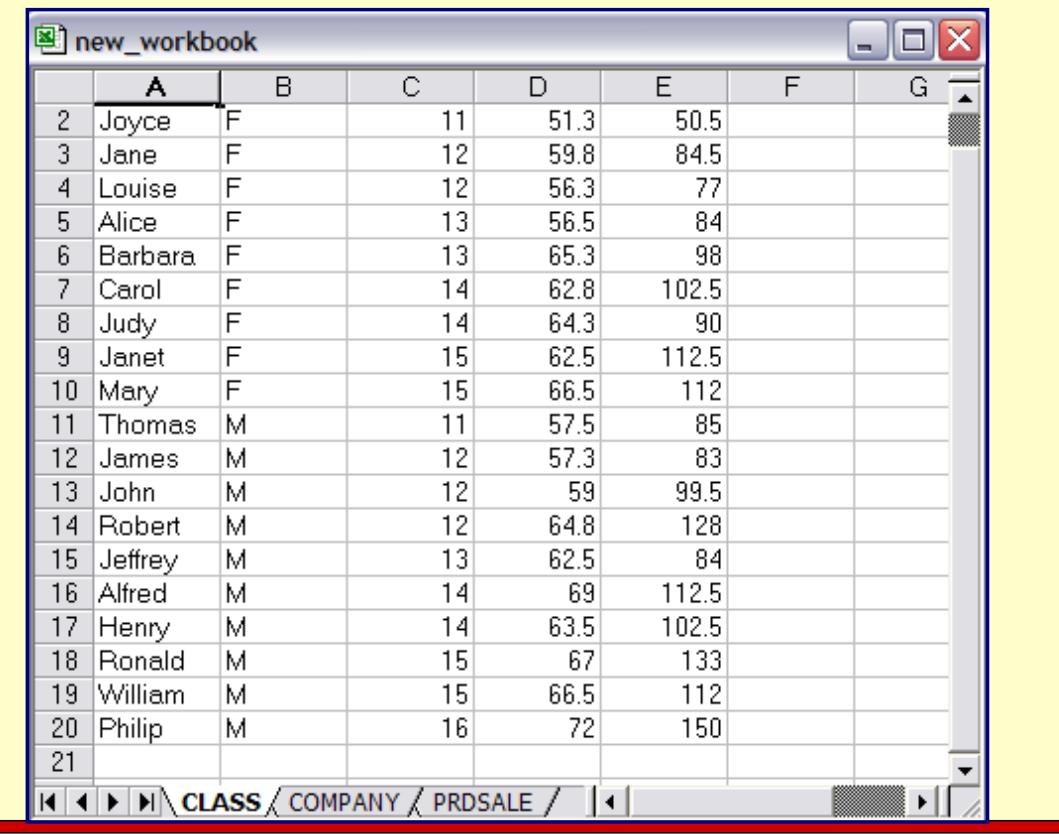

42  $\Rightarrow$ 

When a new SAS dataset is created in an Excel library, SAS creates both a spreadsheet and a named range, each is given the same name, with the spreadsheet denoted by a trailing '\$'.

SAS can do the following with an EXCEL engine:

- $\bullet$  create new workbooks
- create a new spreadsheet with a named range and write data to the range
- ◆ write data to an empty existing named range
- ◆ append data to spreadsheet data or named range
- ◆ read data from a pre-existing spreadsheet
- ◆ read data from a pre-existing named range
- $\blacklozenge$  delete all data from a named range
- ◆ do the above without Excel on the computer.

The SAS libname engine can not do:

- ◆ rename spreadsheets within a workbook
- delete spreadsheets from a workbook, or delete entire workbooks
- change or apply formatting
- ◆ write a formula into a cell

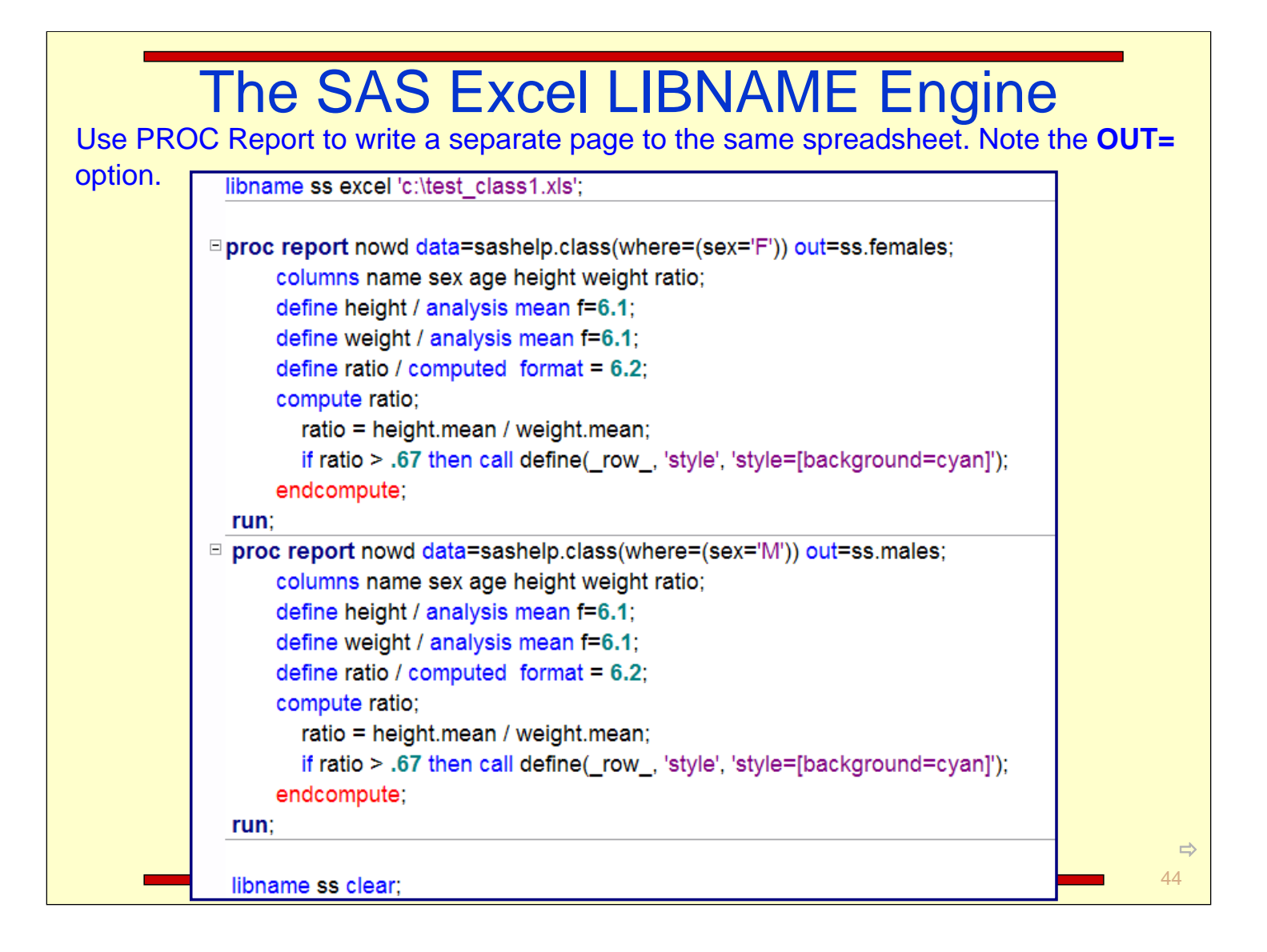

A tab is created for each output dataset from PROC REPORT.

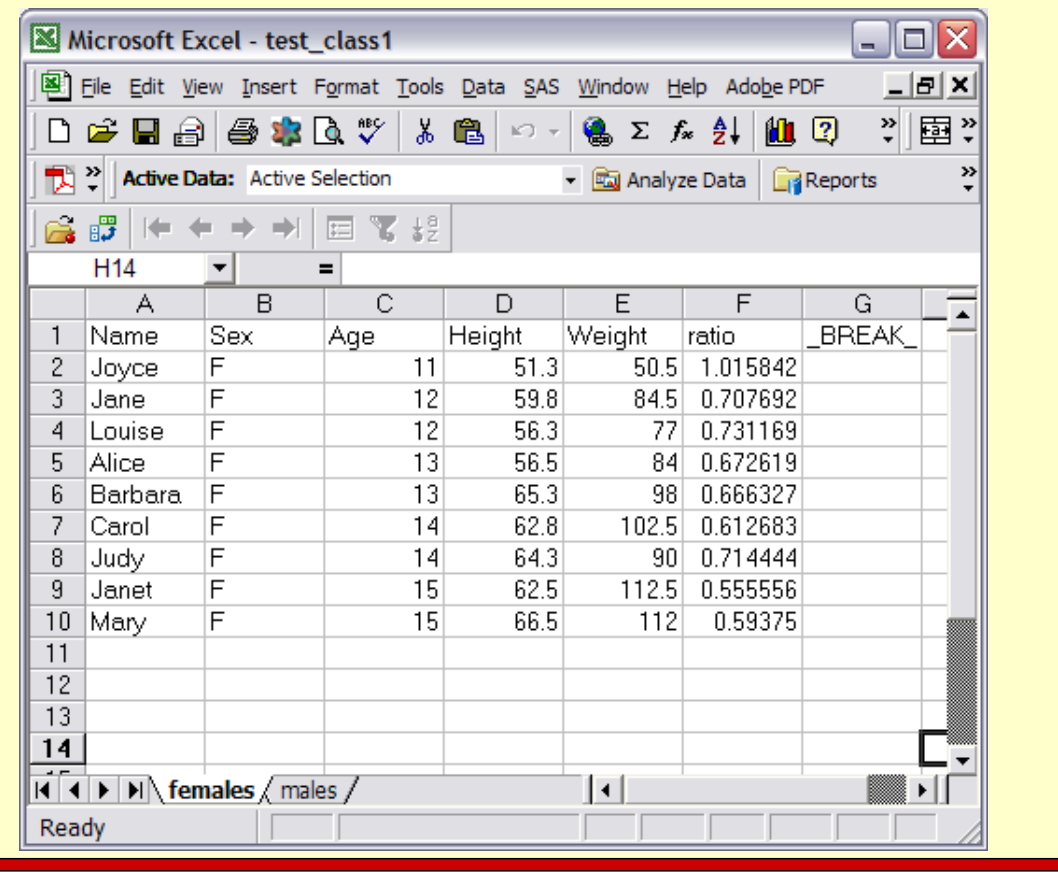

 $\Rightarrow$ 45

m.